Health and Nutrition Services Arizona Department of Education

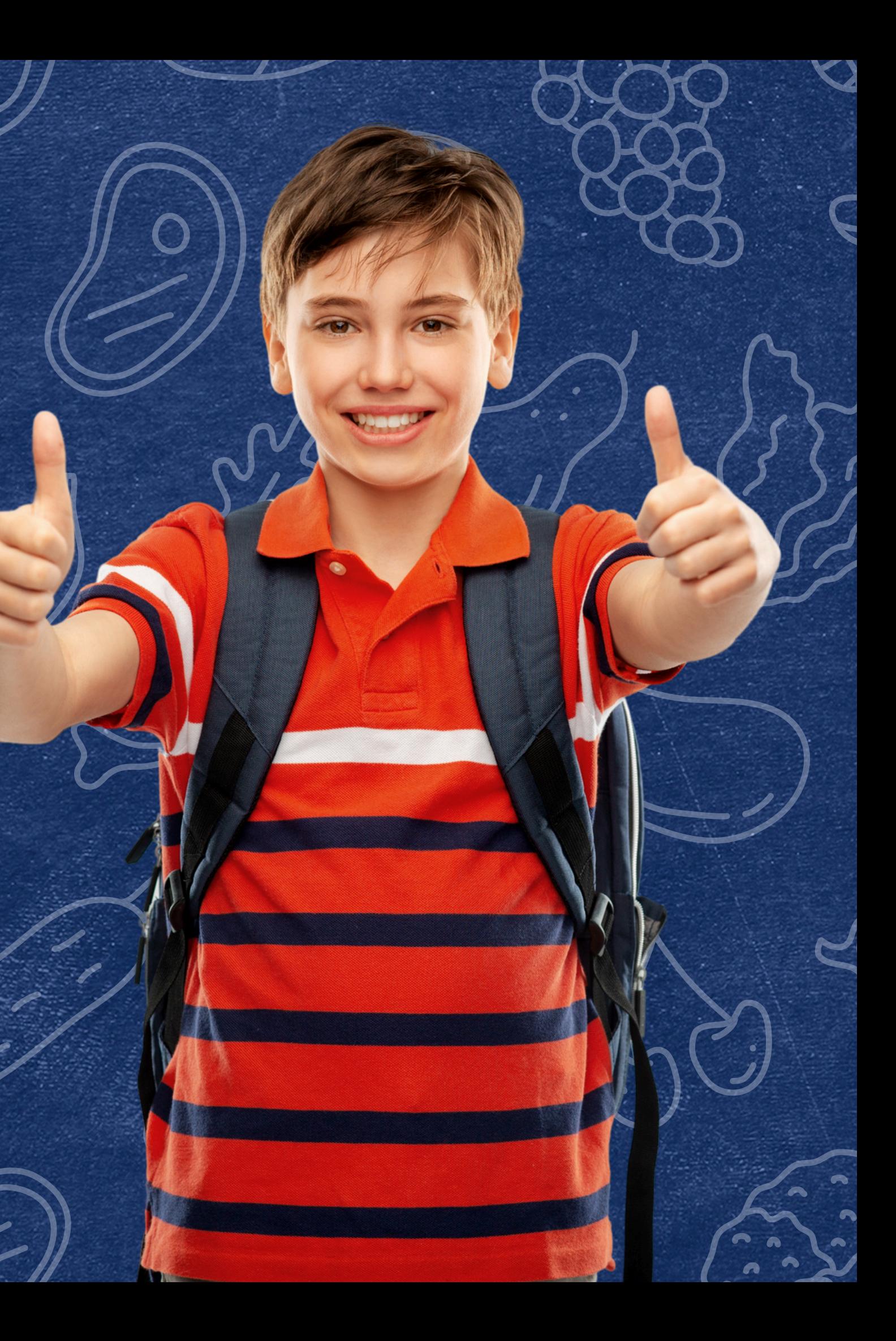

## **How to Conduct Direct Certification Using Individual Student Lookup**

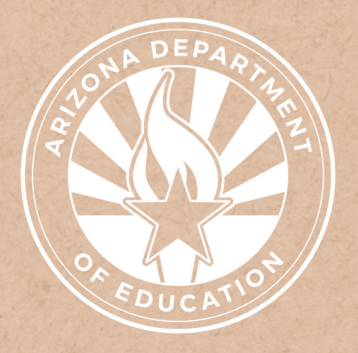

This training was developed by the Arizona Department of Education (ADE) Health and Nutrition Services Division (HNS). The content in this training is intended for professionals operating one or more USDA Child Nutrition Programs in Arizona under the direction of ADE. The information in this training is subject to change. Attendees are encouraged to access professional development materials directly from the training library to prevent use of outdated content.

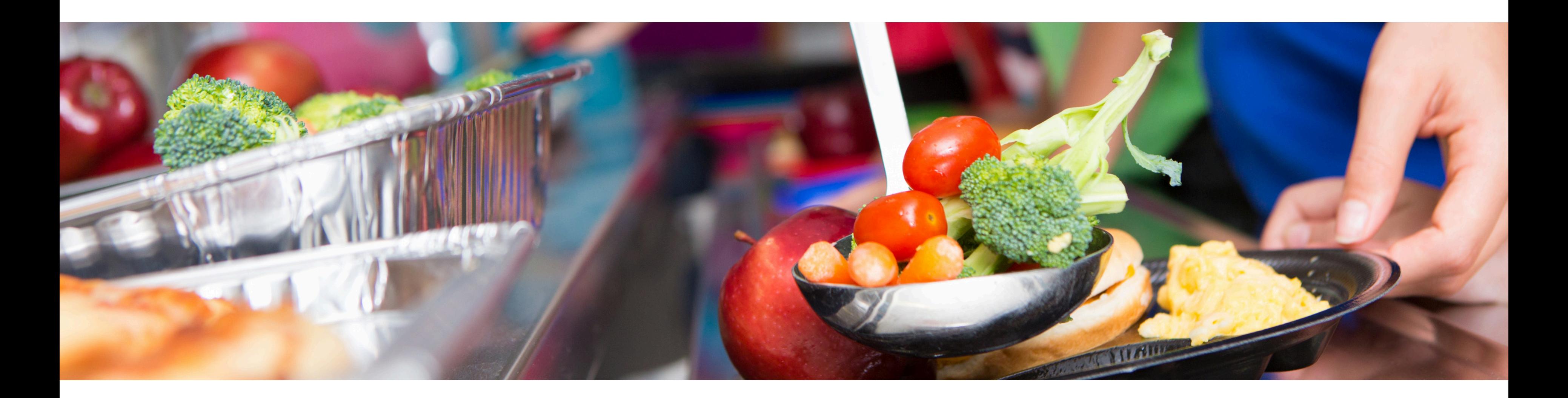

## **Disclaimer**

## Intended Audience

## Objectives

**This training is intended for School Food Authorities (SFAs) operating the National School Lunch Program (NSLP). All regulations are specific to operating the NSLP under the direction of ADE.**

### **At the end of this training, attendees should be able to:**

### **TRAINING HOURS**

Information to include when documenting this training for Professional Standards:

- **Training Title:** How to Conduct Direct Certification Using Individual Student Lookup
- **Key Area:** 3000 Administration
- **Learning Code:** 3120
- **Length:** 30 minutes
- understand how to conduct CNP Direct Certification using Individual Student Lookup; and,
- be aware of common errors that arise using this search method.

The question mark icon below will indicate a comprehension quiz

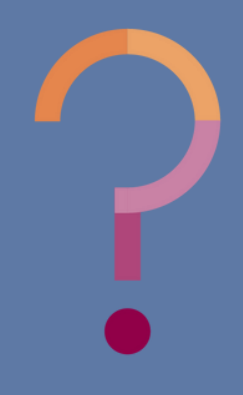

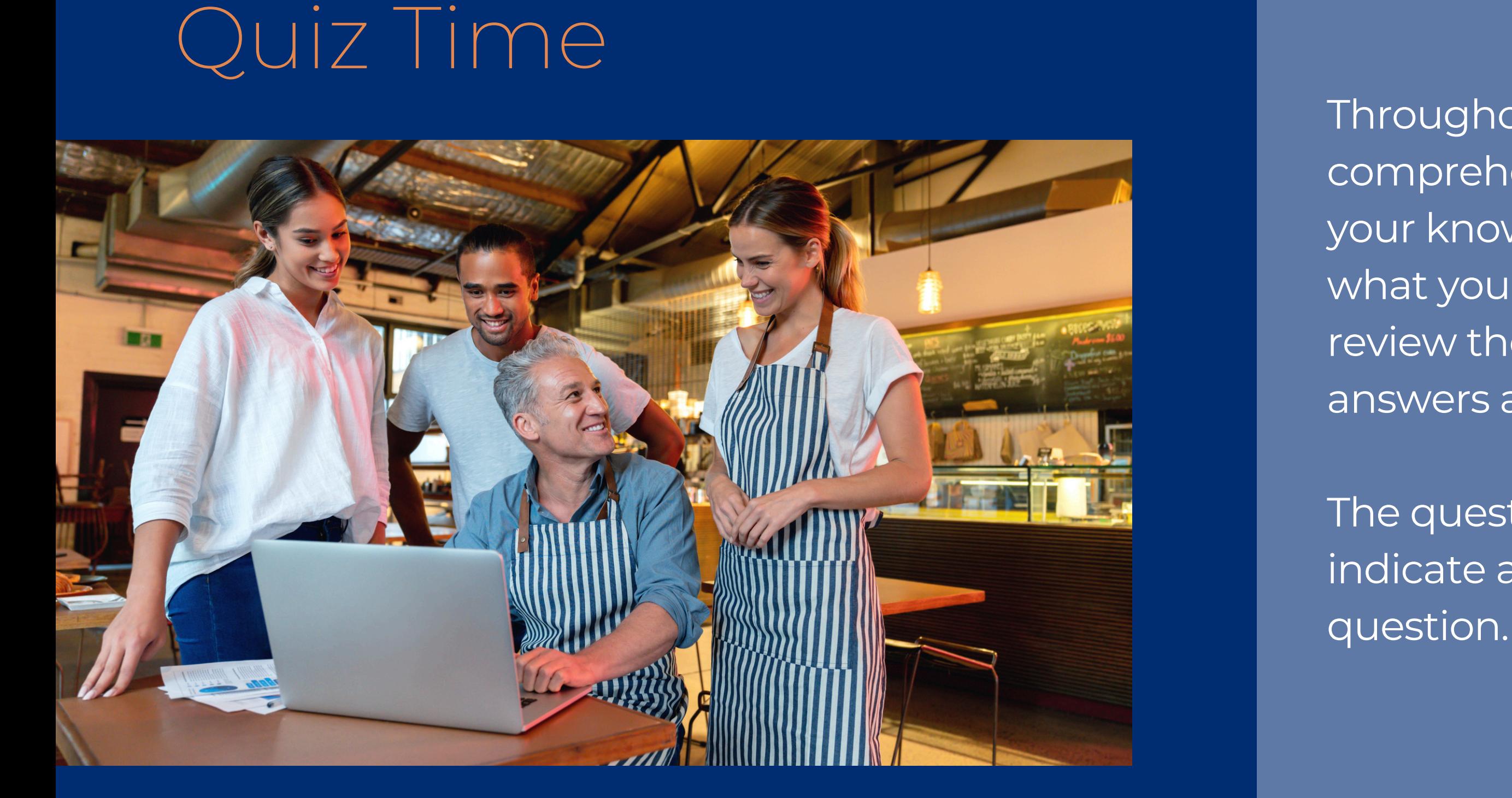

Throughout this guide, there will be comprehension quiz questions to test your knowledge and help you apply what you're learning. Be sure to review these quiz questions and answers available within the guide.

## **Table of Contents**

**Overview of the CNP Direct Certification Process**

**Log Into CNP Direct Certification**

**Individual Student Lookup**

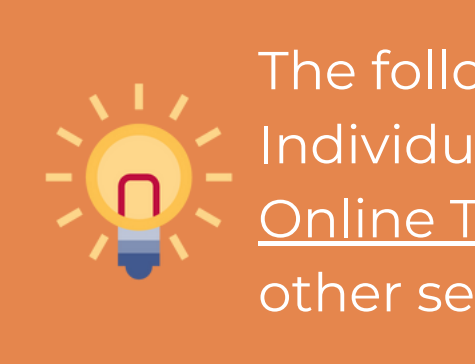

The following slides will only cover how-to instructions for Individual Student Lookup. Please refer back to the [ADE](https://www.azed.gov/hns/nslp/training) Online [Training](https://www.azed.gov/hns/nslp/training) Library for other How-To Guides outlining other search methods in CNP Direct Certification.

**6–10 11–19 20–40**

**Overview of the CNP Direct Certification Process**

SECTION 1

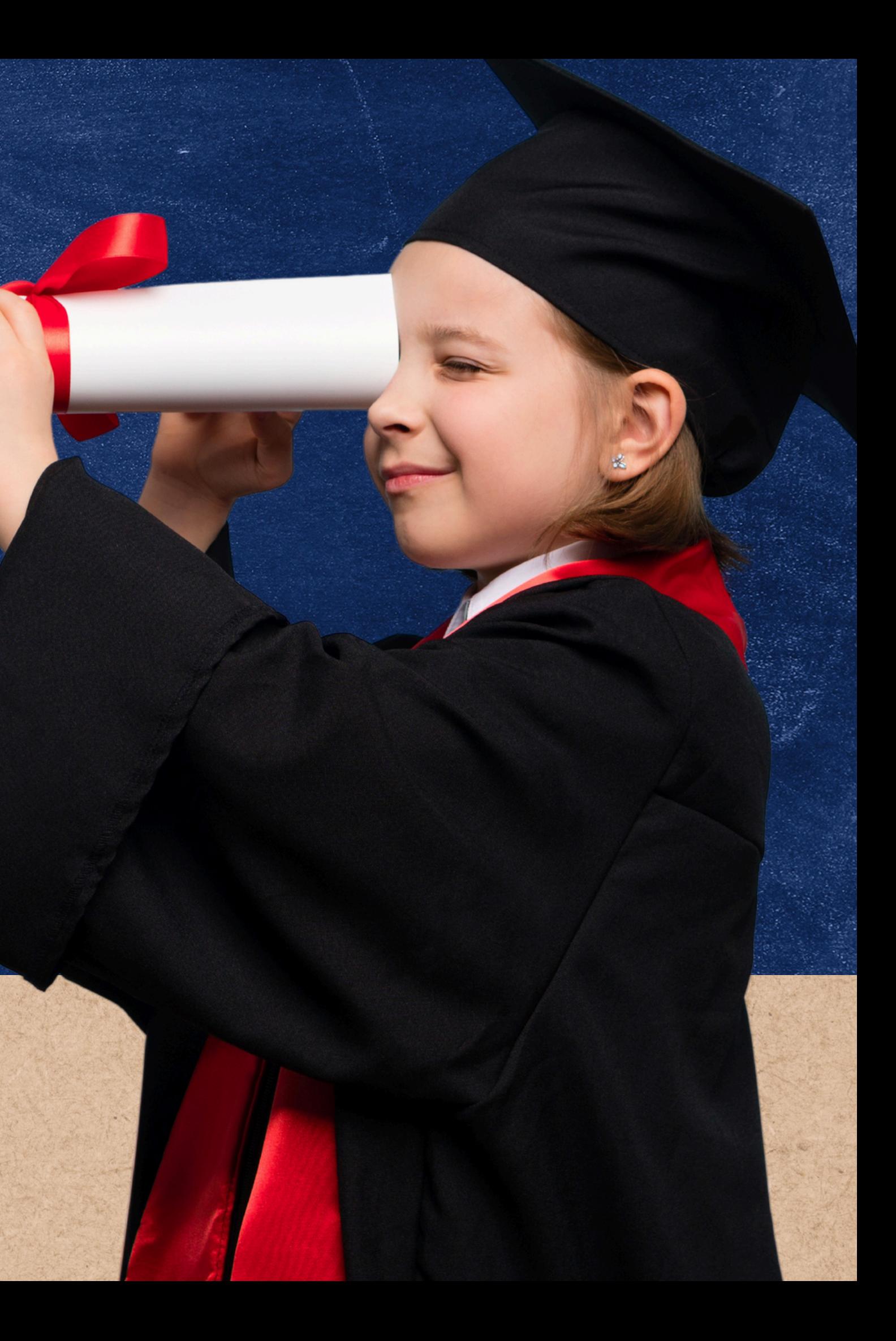

*Direct Certification* is the process of determining which students are eligible for free meal benefits based on documentation obtained directly from the appropriate state or local agency. Students directly certified will automatically receive free meal benefits without submitting a household application.

Direct Certification means determining which children are eligible for free or reduced-price meal benefits based on documentation obtained directly from the appropriate State or local agency.

All Child Nutrition Program School Food Authorities (SFAs)\* are required to conduct a Direct Certification report at least three times per school year using CNP Direct Certification:

- 
- 
- 

No application is necessary if eligibility is determined through the direct certification process.

If a household submits an application for children who were directly certified for free meals, direct certification takes precedence over an application. Students in households directly certified for Medicaid Reduced eligiblity should be encouraged to submit a NSLP application if the household believes they may qualify for free meals.

Modify

### Direct Certification **DEFINITIONS**

ADE houses an online computer matching system called *CNP Direct Certification* which allows SFAs to directly obtain confirmation from such agencies to determine if their students will qualify for free meal benefits.

SFAs can access this system at any time to generate documentation that may be used to certify students for free meal benefits without a household application within the current program year.

### **Direct Certification**

• At or around the beginning of the school year (July 1) • Three months after the initial effort, and • Six months after the initial effort

Proceed to Direct Certification >>>

This method is recommended when searching a small number of students.

It allows the user to search up to 99 students at a time and does not require any file uploads. This method is best applied when conducting direct certification for newly enrolled students.

## Individual Student Lookup

**Type the student's data directly into this search table.**

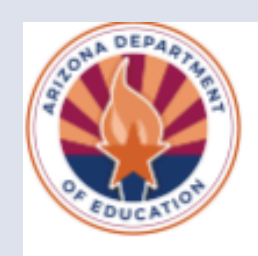

A Home

### Direct Certification Individual Student Lookup

- This method is best utilized to conduct Direct Certification searches when new students enroll.
- 
- . This method will allow the user to search up to 99 students at a time.
- Select the appropriate Search Format from the dropdown box.
- . Once the user begins entering data the form will automatically add a new line.

Please visit the ADE Online Training Library for Direct Certification Trainings.

### **Modify**

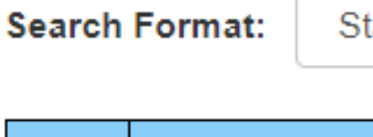

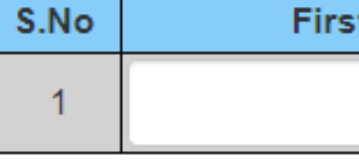

Direct Certification -**Email Notification** Administration -

. Use this method to search a small number of students.

Standard (First and Last Name, Birthdate)

**Last Name Birth Date** t Name

> Clear Search

## Quiz Time

When is it recommended to use Individual Student Lookup when conducting direct certification?

- **When total enrollment is being searched. A**
- **When a large number of students is being searched. B**
- **When a small number of students is being searched. C**

## Quiz Time

When is it recommended to use Individual Student Lookup when conducting direct certification?

**Individual Student Lookup should be used when a small number of students is being searched because the user will directly type student information into the CNP Direct Certification system.**

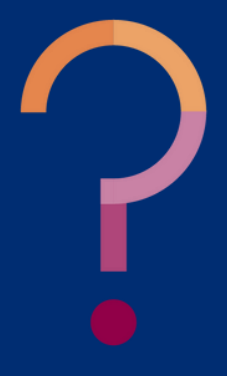

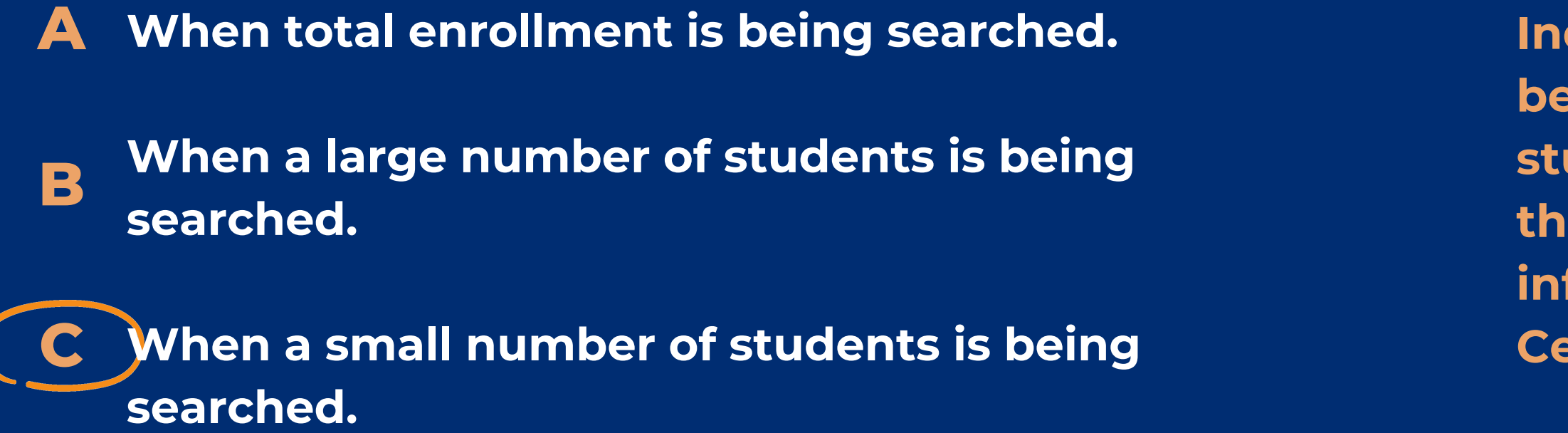

### SECTION 2

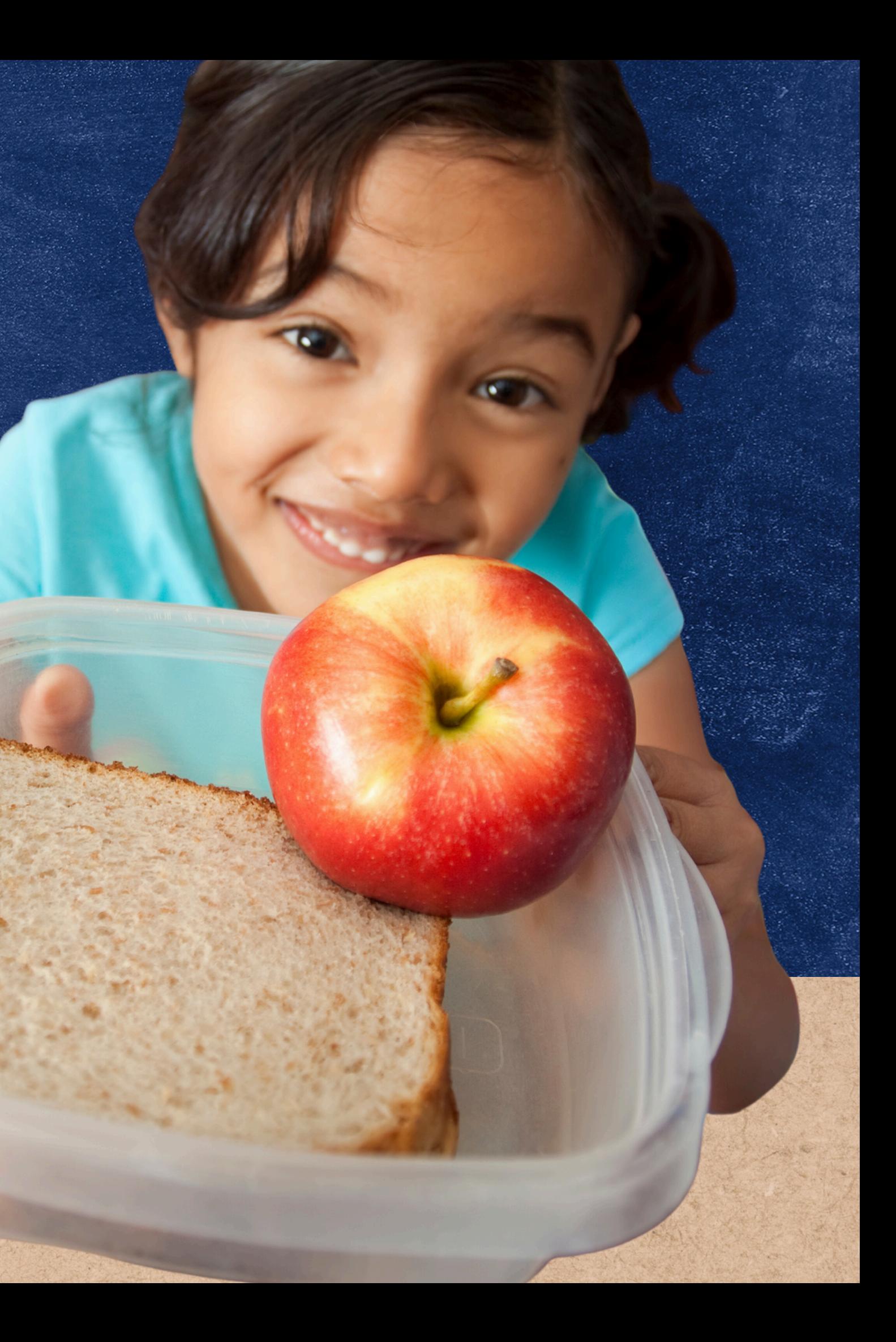

## **Log Into CNP Direct Certification**

### **Step 1:** Go to the ADE Health and Nutrition Webpage: [http://www.azed.gov/hns](https://www.azed.gov/hns)

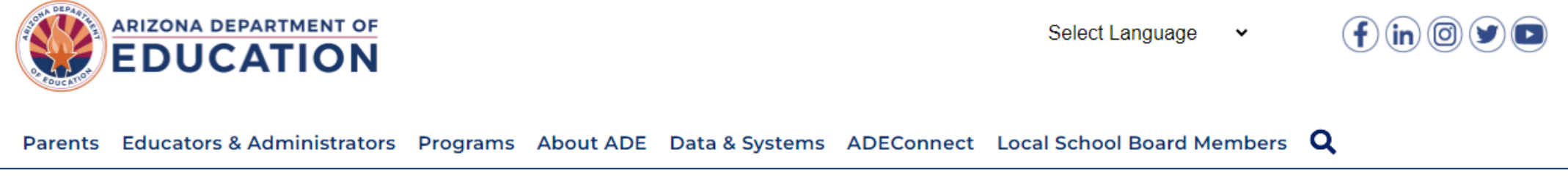

Home/Health and Nutrition Services/Welcome to Health & Nutrition Services

### **Welcome to Health & Nutrition Services**

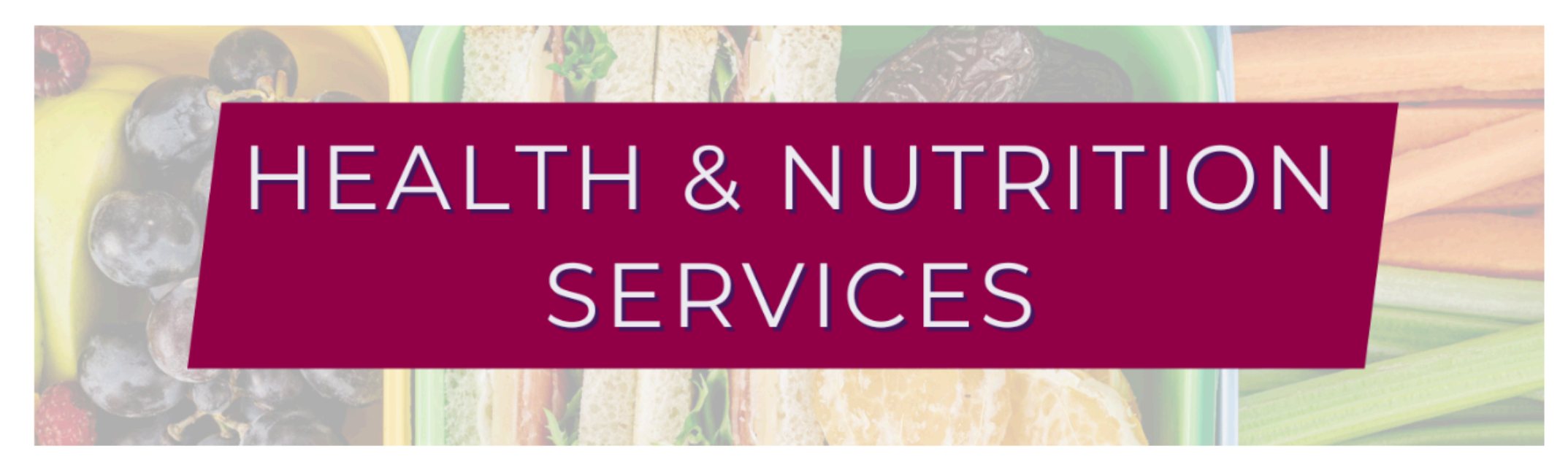

The Health and Nutrition Services Division is committed to enhancing the health and well-being of Arizona's children and adults by providing access to a variety of federally funded programs.

## Log Into CNP Direct Certification

**Step 2:** Click on ADEConnect found on the top part of the webpage

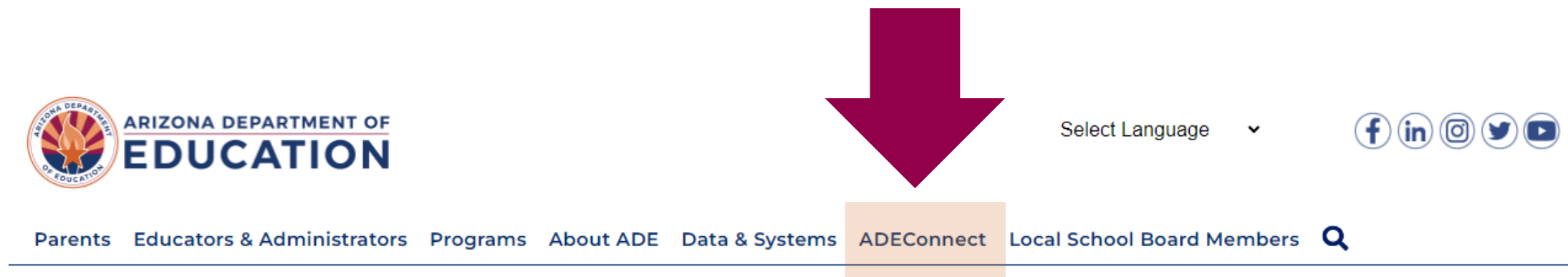

Home/Health and Nutrition Services/Welcome to Health & Nutrition Services

### **Welcome to Health & Nutrition Services**

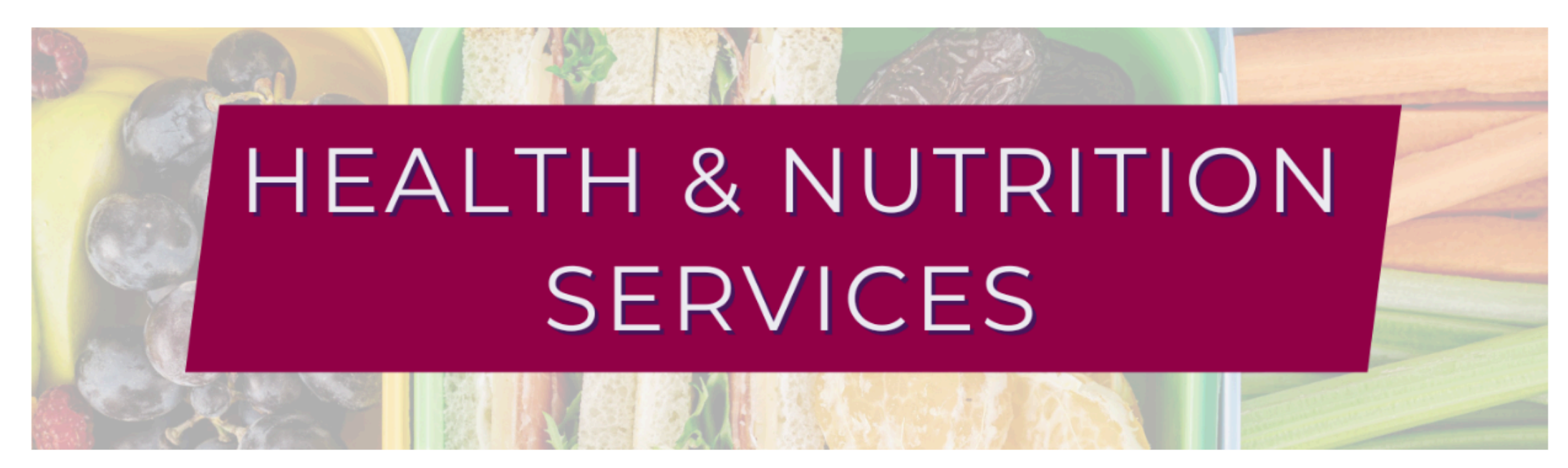

The Health and Nutrition Services Division is committed to enhancing the health and well-being of Arizona's children and adults by providing access to a variety of federally funded programs.

## Log Into CNP Direct Certification

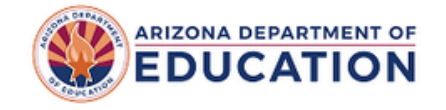

### Sign in with your organizational account

someone@example.com

Password

### Sign in

### Forgot Password?

Your organizational account used for sign in is your email address.

If you have forgotten your ADEConnect password, you can reset it using the Forgot Password? link.

If you are a Student Information System (SIS) user, please use that system for access to all of your ADE applications! SIS users should only maintain their password in the SIS.

Reset of ADEConnectpassword does not update your SIS or Common Logon passwords.

If you cannot create an ADEConnect Account or if you do not want to create an ADEConnect Account, Click here to contact ADE.

For questions regarding your entity and application access via ADEConnect, contact theEntity Administrator Find an Entity Administrator.

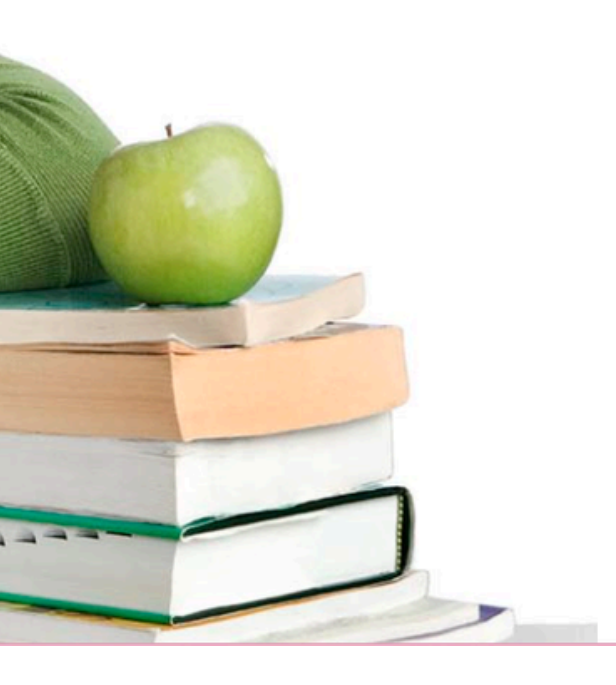

A new webpage will load. It should look like this screen:

## Log Into CNP Direct Certification

\*Please note, some users are able to access ADEConnectthrough their Student Information System (SIS) and are not required to enter a username and password.

**You must have a username and password in order to use ADEConnect\***

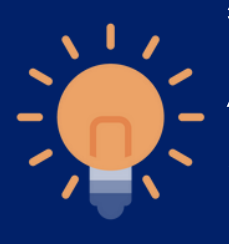

\*Please note, some users are able to access ADEConnectthrough their Student Information System (SIS) and are not required to enter a username and password.

someone@example.com

Password

Sign in

Forgot Password?

Your organizational account used for sign in is your email address.

If you have forgotten your ADEConnect password, you can reset it using the Forgot Password? link.

If you are a Student Information System (SIS)

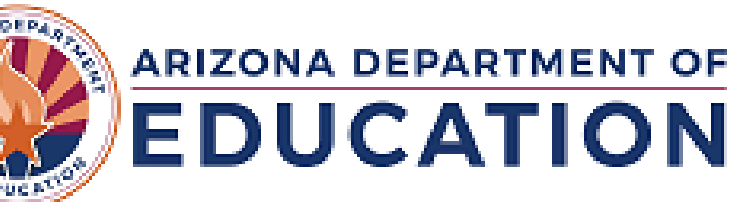

### Sign in with your organizational account

**Step 3:** Enter your username and password.

## Log Into CNP Direct Certification

You have successfully logged into ADEConnect. After logging in, the webpage will display all accessible ADEConnect applications.

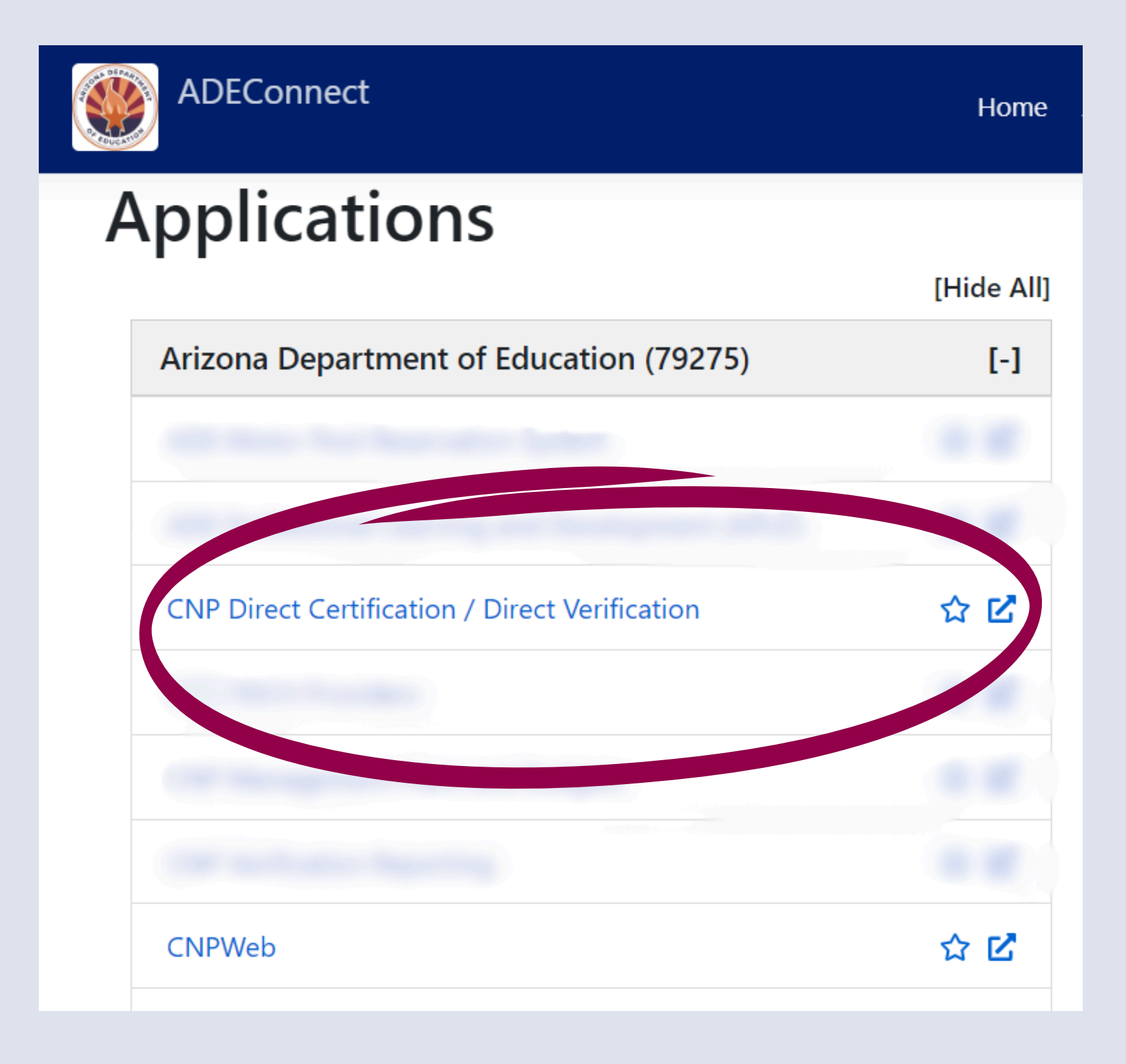

## Log Into CNP Direct Certification

**Step 4:** Click on CNP Direct Certification / Direct Verification.

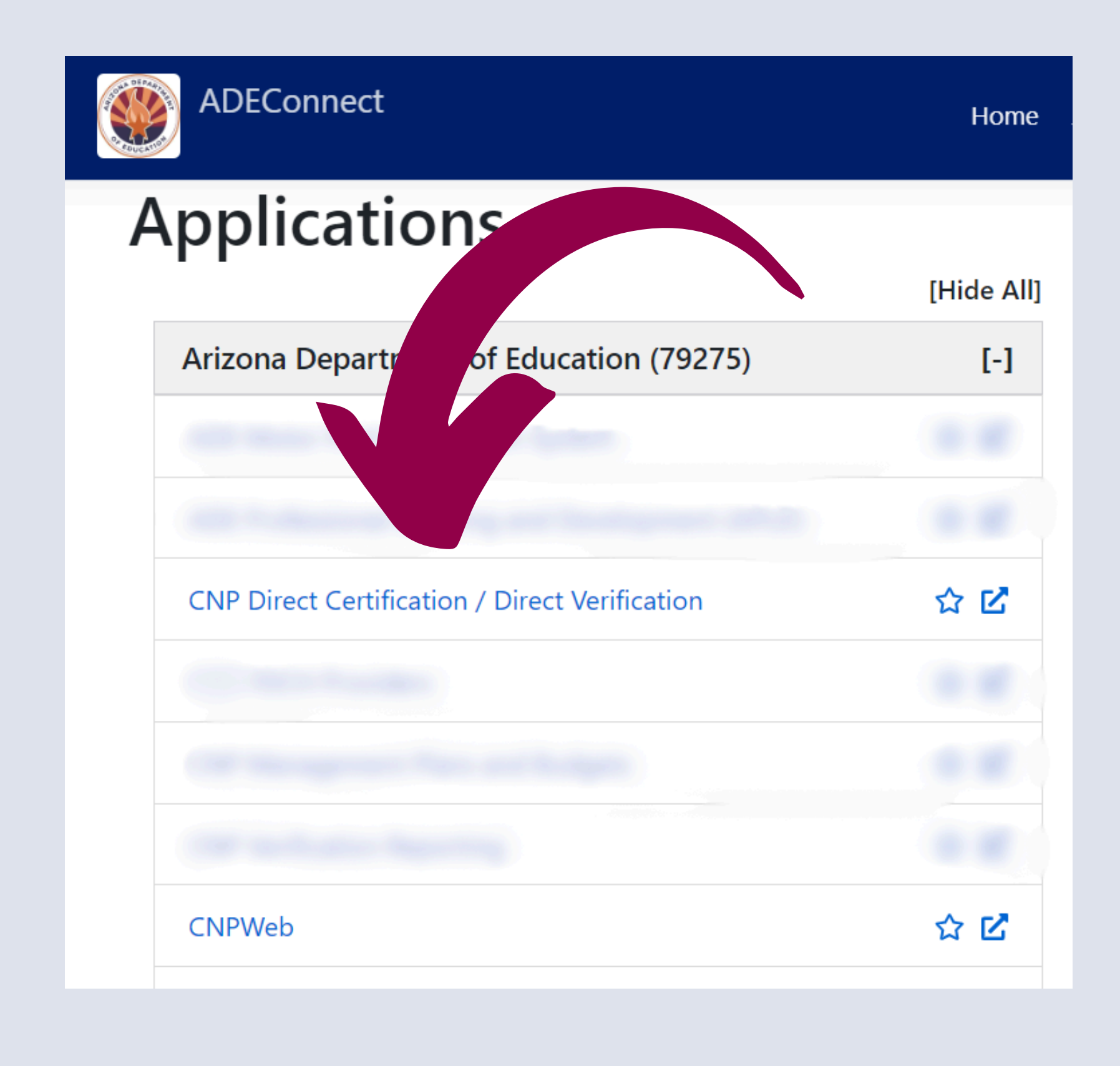

## Log Into CNP Direct Certification

\*User must read the FERPA Compliance statement and acknowledge appropriate use of the system by clicking I **AGREE/CONTINUE** in order to proceed to CNP Direct Certification. 1

SLIDE 18

You have successfully logged into the CNP Direct Certification/Direct Verification System. A new screen will load and it will look like this:

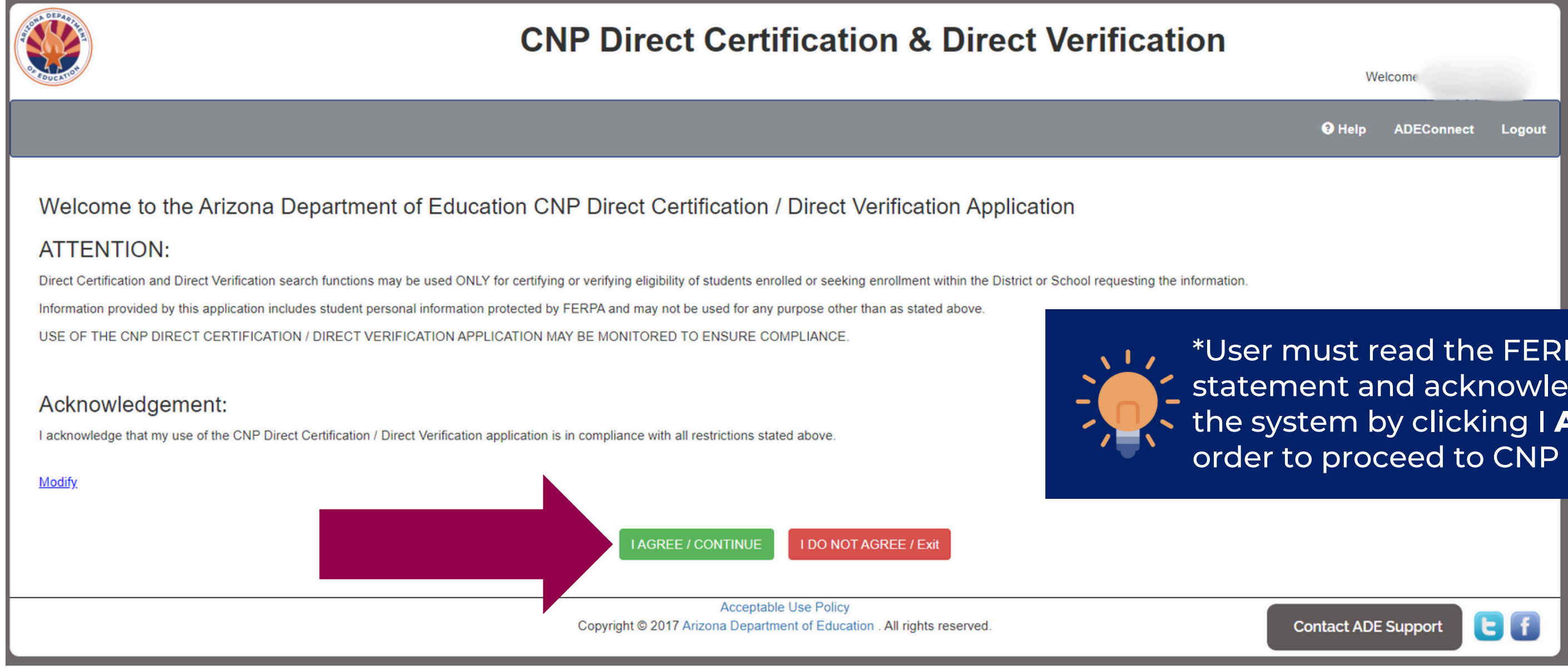

## Log Into CNP Direct Certification

SLIDE 19

### You will then be brought to a new screen where you must select CNP Direct Certification by Log Into CNP Direct Certification

clicking on the **Proceed to Direct Certification** button.

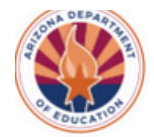

**CNP Direct Certification & Direct Verification** 

### <del>n</del> Home

### **Direct Certification**

Direct Certification means determining which children are eligible for free or reduced-price meal benefits based on documentation obtained directly from the appropriate State or local agency.

All Child Nutrition Program School Food Authorities (SFAs)\* are required to conduct a Direct Certification report at least three times per school year using CNP Direct Certification:

- At or around the beginning of the school year (July 1)
- Three months after the initial effort, and
- Six months after the initial effort

No application is necessary if eligibility is determined through the direct certification process.

If a household submits an application for children who were directly certified for free meals, direct certification takes precedence over an application. Students in households directly certified for Medicaid Reduced eligiblity should be encouraged to submit a NSLP application if the household believes they may qualify for free meals.

Modify

Proceed to Direct Certification >>>

Welcome **@** Help ADEConnect Logou **Direct Verification Available October 1st** Conducting Direct Verification is a requirement in the state of Arizona. Direct Verification is not Direct Certification; however, they're located in the same application via the ADEConnect, CNP Direct Certification/Direct Verification. Direct Verification may only be conducted during the Verification time frame (Oct. 1- Nov. 15) and must only be conducted for applications that are selected as part of the Verification sample. Since Verification for Cause can be conducted at any time during the year, including dates that Direct Verification is not available, ADE does not require School Food Authorities to conduct Direct Verification for applications selected to be verified for cause. Modify Proceed to Direct Verification >>>

### SECTION 3

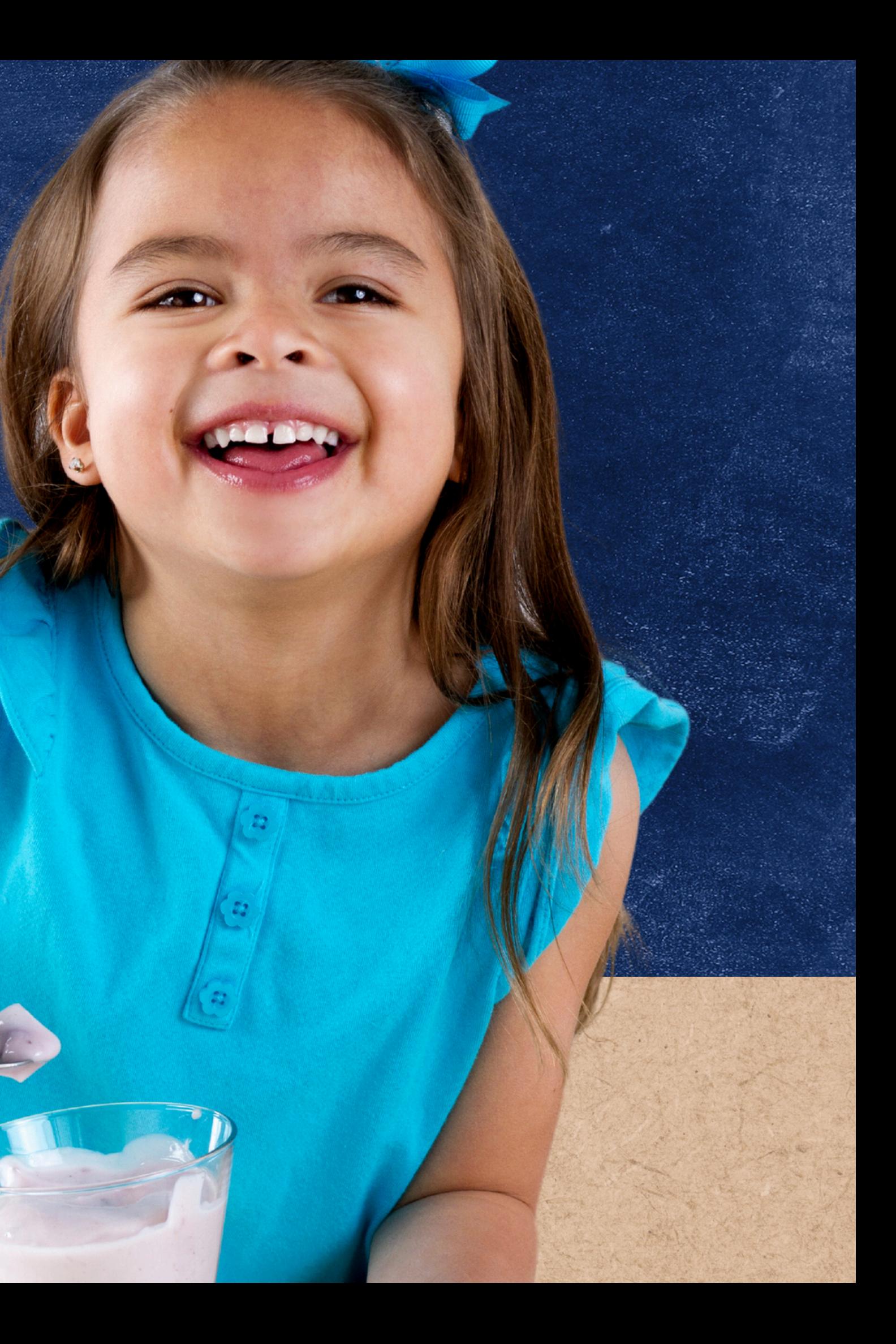

## **Individual Student Lookup**

*Arizona Education Data Standards (AzEDS)-* Arizona Department of Education's (ADE's) information system that maintains and reports student level data for students attending a public educational institution in Arizona.

**State Student ID-** ADE assigns each student with an AzEDS State Student ID (formerly known as SAIS ID) that acts as a student identifier from K-12th grade.

Student data is pulled from the pre-populated enrollment information in AzEDS. State Student IDs can be utilized to conduct direct certification only if the LEA uses AzEDS to send information to ADE.

### Individual Student Lookup **ARIZONA EDUCATION DATA STANDARDS (AZEDS)**

In order for a student to match, SFAs must enter identifiable student data into CNP Direct Certification.

- Standard (First and Last Name and Birthdate)
- State Student ID
- Case Number

Individual Student Lookup provides SFAs the opportunity to choose from four different search types to determine if a student matches in CNP Direct Certification.

Search Types:

The following slides will guide you through each type listed above.

### Individual Student Lookup **SEARCH TYPES IN INDIVIDUAL STUDENT LOOKUP**

Once the user has agreed to the FERPA Compliance statement displayed and has selected the CNP Direct Certification portal, this screen will appear:

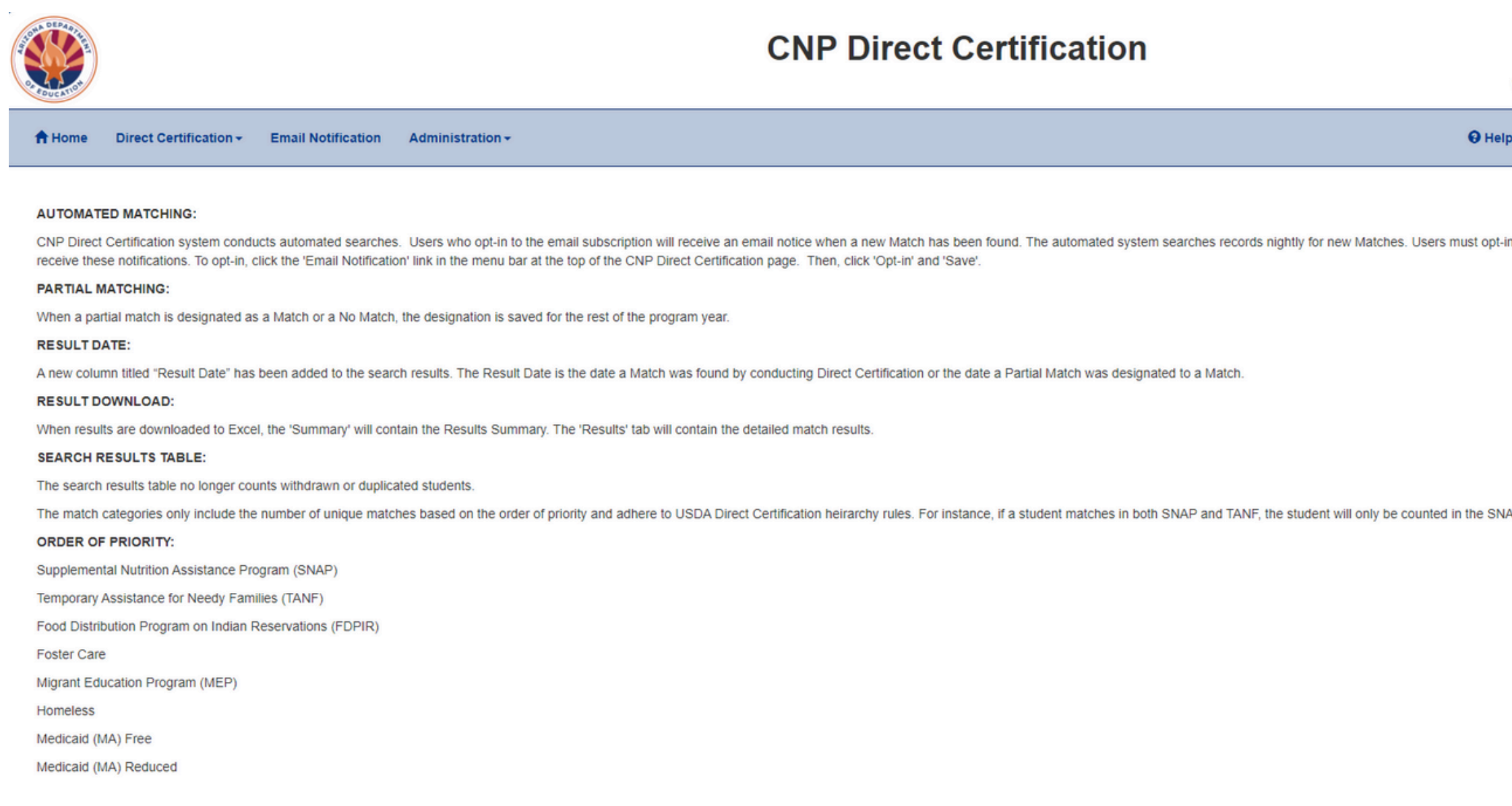

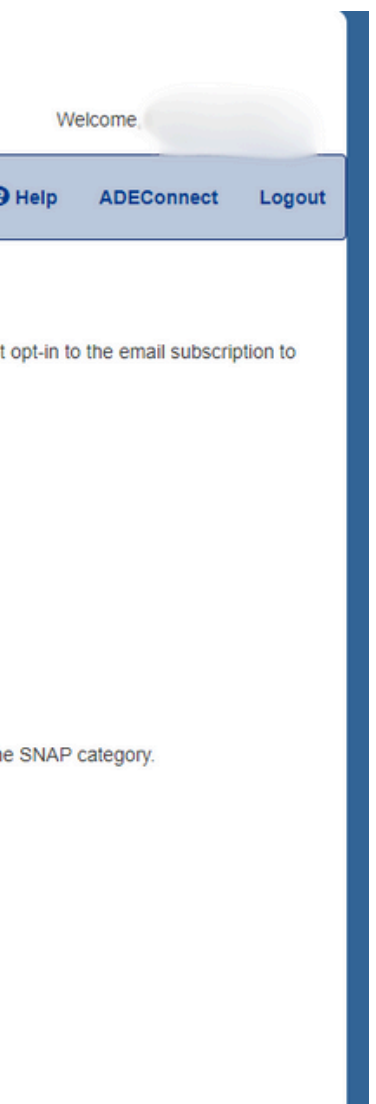

## Individual Student Lookup

### **CNP DIRECT CERTIFICATION HOMEPAGE**

To start a search using Individual Student Lookup, go to the *Direct Certification* dropdown and select Individual Student Lookup.

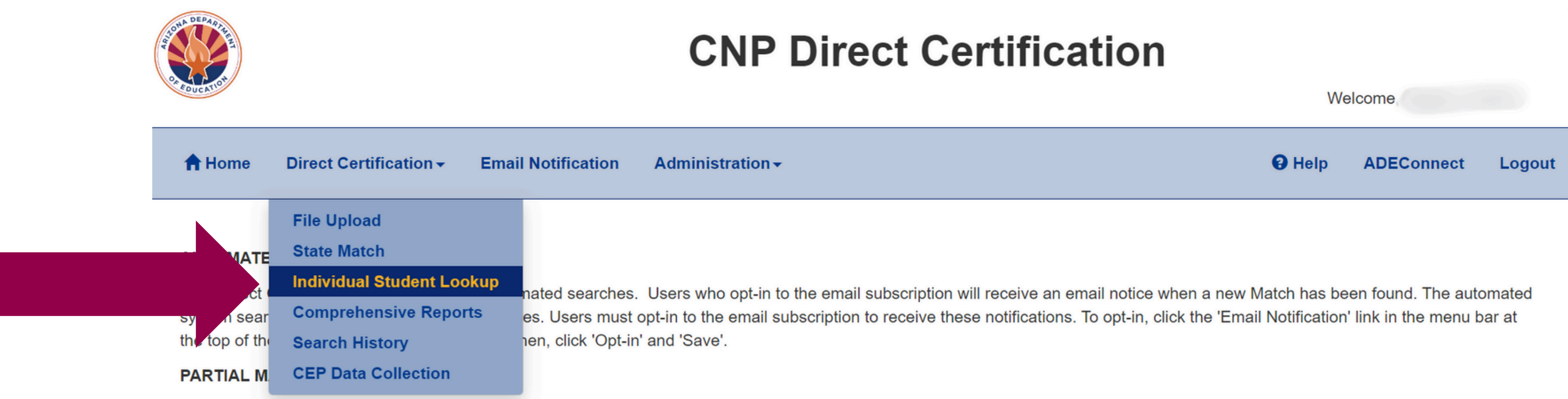

When a partial match is designated as a Match or a No Match, the designation is saved for the rest of the program year.

### **RESULT DATE:**

A new column titled "Result Date" has been added to the search results. The Result Date is the date a Match was found by conducting Direct Certification or the date a Partial Match was designated to a Match.

## Individual Student Lookup

### **CHOOSE INDIVIDUAL STUDENT LOOKUP**

# *<sup>d</sup>*. Individual Student Lookup **CHOOSE <sup>A</sup> SEARCH FORMAT**

The page will refresh and show a Search *Format* dropdown where Standard, State *Student ID, SSN,* or the Case Number format may be applied.

The following example will use **Standar** 

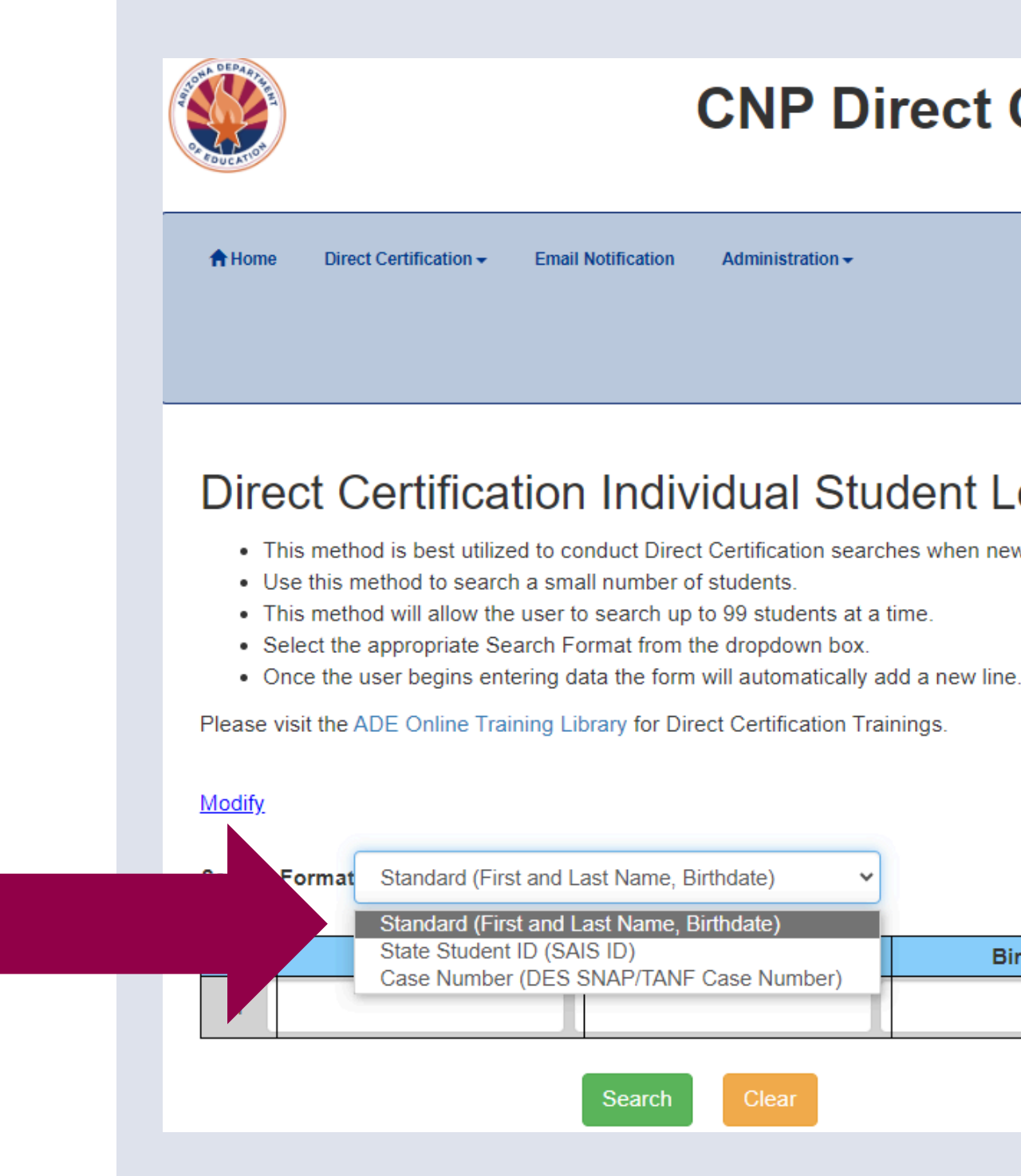

### **CNP Direct Certification**

Welcome, Bagley, Adelita

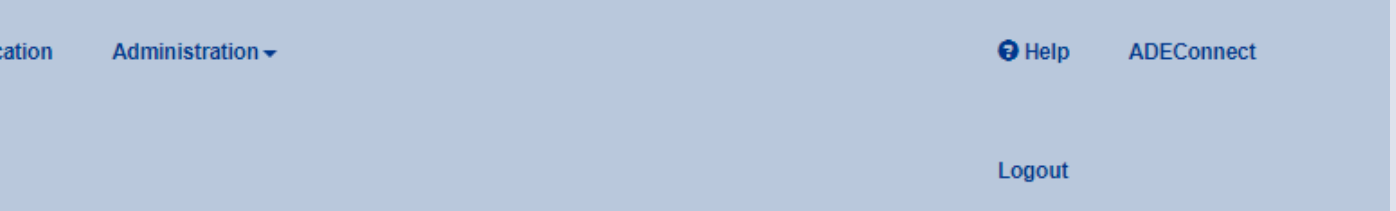

### **Direct Certification Individual Student Lookup**

- This method is best utilized to conduct Direct Certification searches when new students enroll.
	-
	-
	-
	-
	-

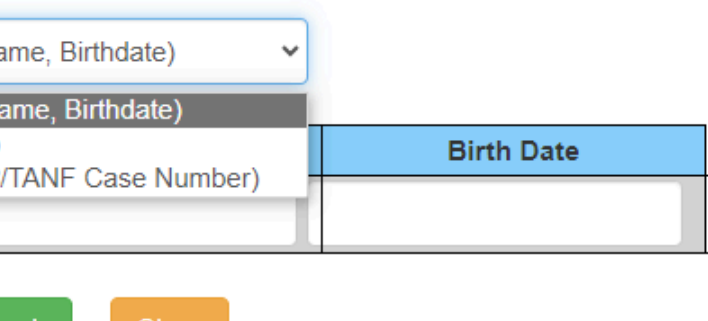

Continue to do this for each student. Once you have entered the student information into the table, click the green Search bar at the bottom of the page.

### Individual Student Lookup **DATA ENTRY FOR STANDARD SEARCH**

Please note that up to 99 students can be

### **Direct Certification Individual Student Lookup**

- This method is best utilized to conduct Direct Certification searches when new students enroll. . Use this method to search a small number of students.
- 
- . This method will allow the user to search up to 99 students at a time.
- Select the appropriate Search Format from the dropdown box.
- Once the user begins entering data the form will automatically add a new line.

Please visit the ADE Online Training Library for Direct Certification Trainings.

### Modify

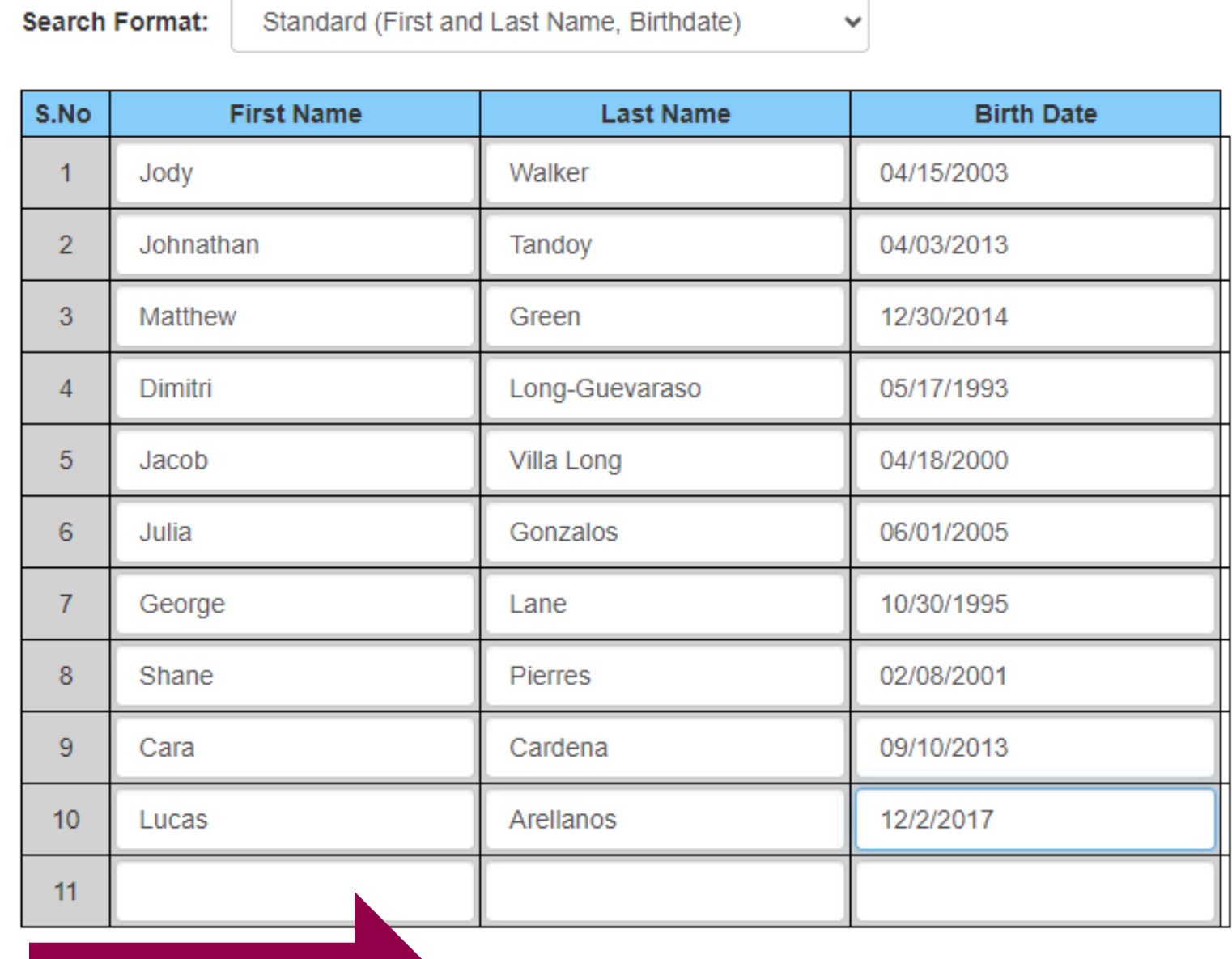

Search

Clea

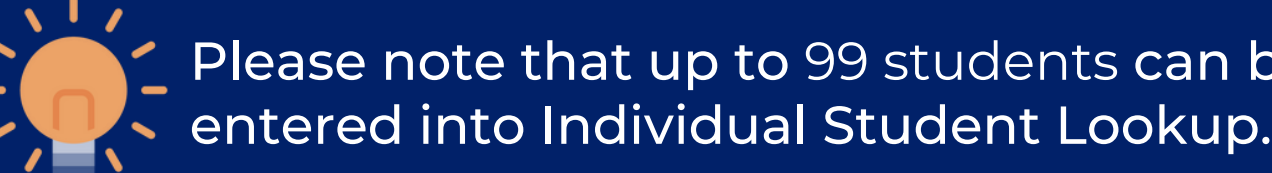

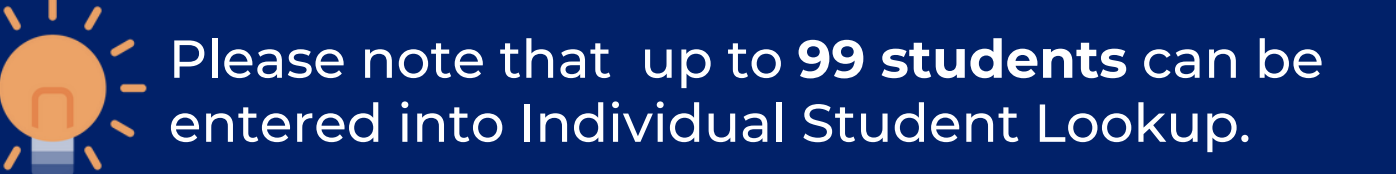

Once *Search* is clicked, the page will refresh and display the result

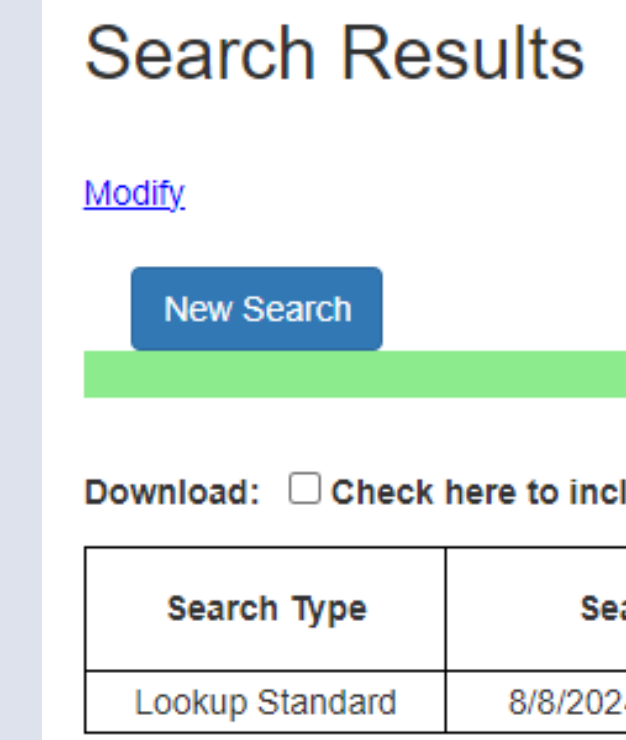

## Individual Student Lookup

### **RESULTS**

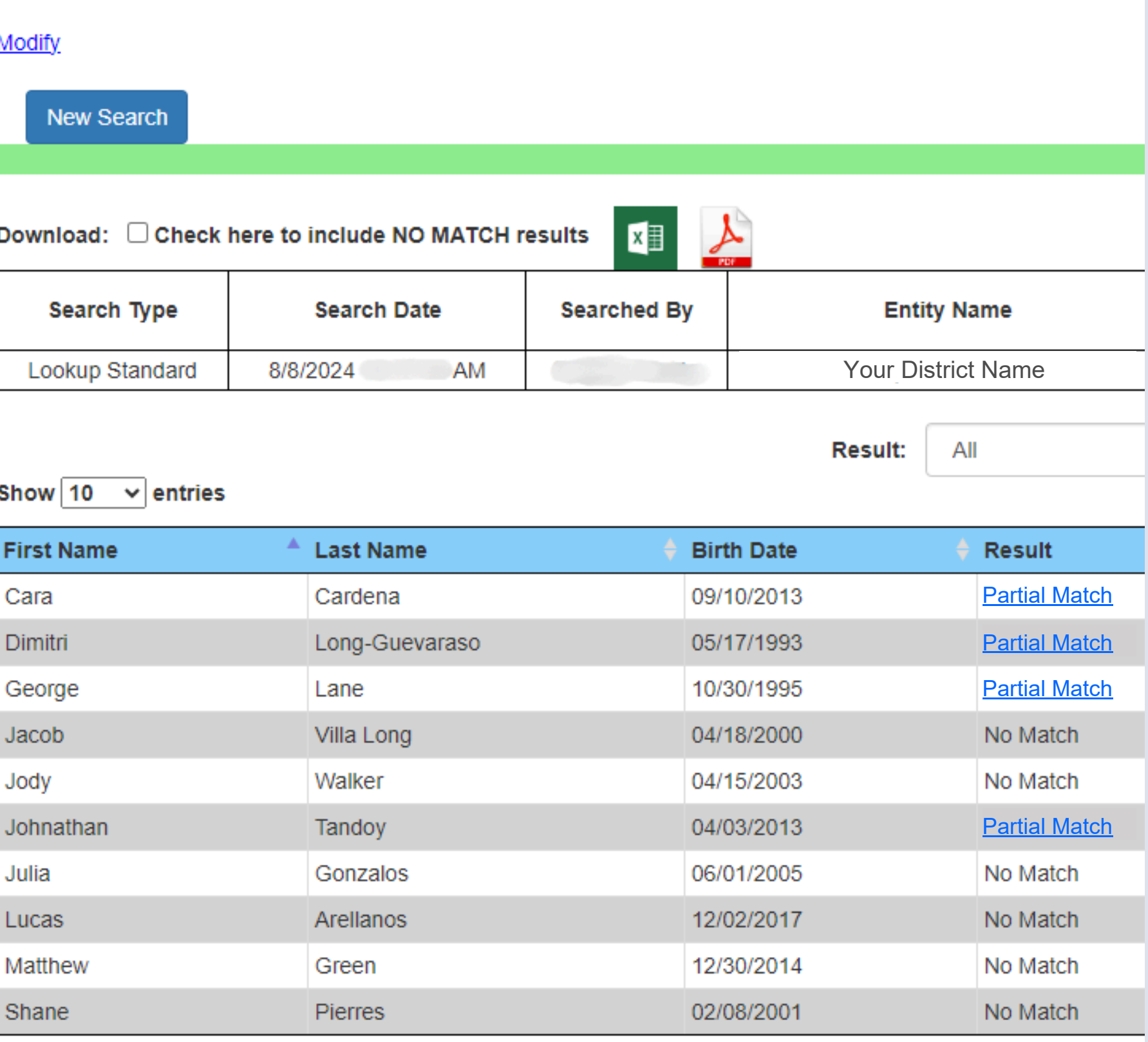

Showing 1 to 10 of 10 entries

## Individu<br>Studen<br>**CHOOSE A SE/**<br>State Student ID<br>that may be used<br>Lookup. u al Student Lookup

### **CHOOSE A SEARCH FORMAT**

State Student ID is another search format that may be used in Individual Student Lookur

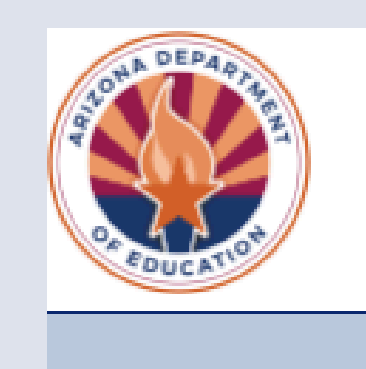

A Home

### Direct Certification Individual Student Lookup

- . This method is best utilized to conduct Direct Certification searches when new students enroll. . Use this method to search a small number of students.
- 
- . This method will allow the user to search up to 99 students at a time.
- Select the appropriate Search Format from the dropdown box.
- . Once the user begins entering data the form will automatically add a new line.

Please visit the ADE Online Training Library for Direct Certification Trainings.

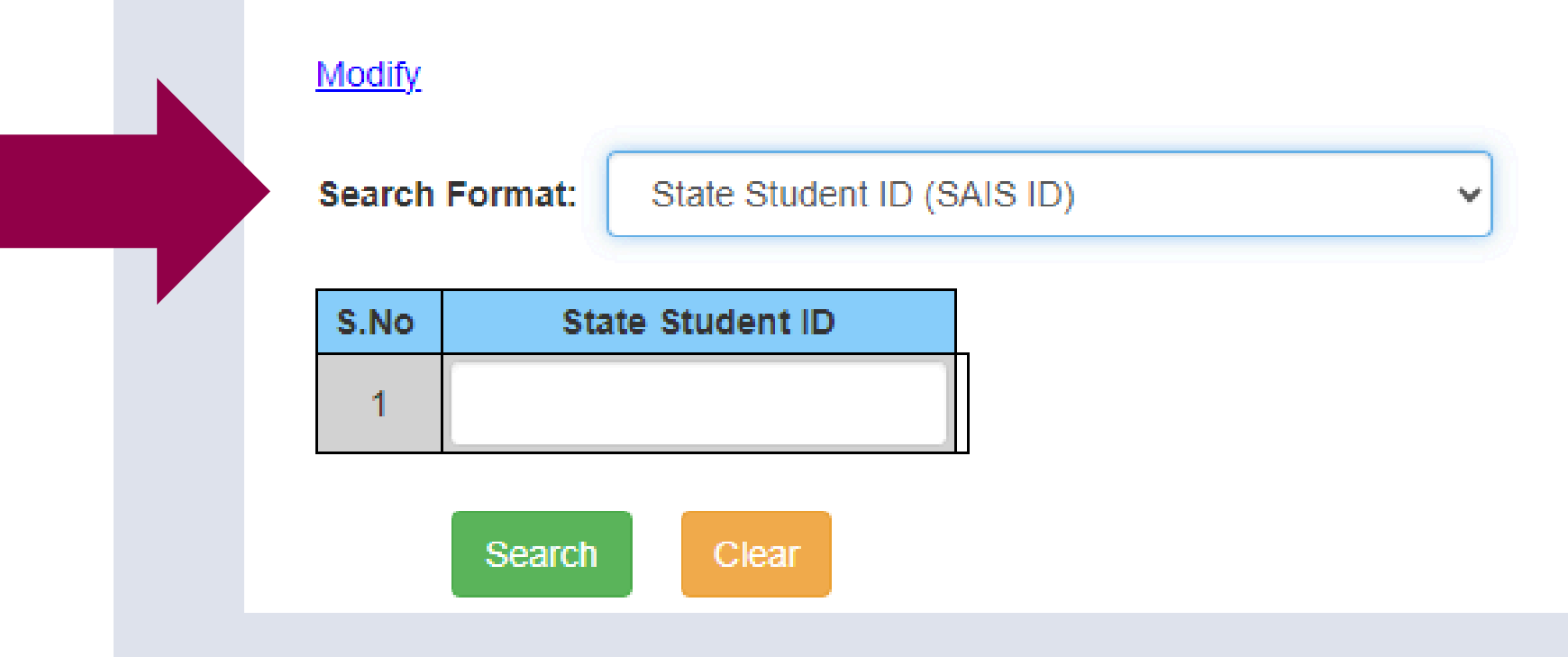

SLIDE 28

Direct Certification -**Email Notification** Administration  $\star$ 

## *e.* Individual<br>*Student Lo.*<br>**PATA ENTRY FOR ST**<br>Finter the student's State first row of the table. ookup **DATA ENTRY FOR STATE STUDENT I D**

Enter the student's State Student ID in the *first row of the tabl* 

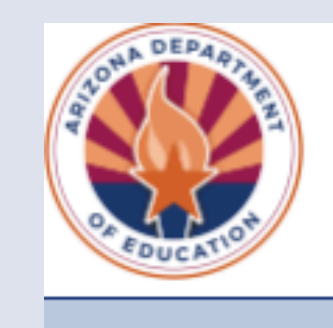

<del>n</del> Home

### Direct Certification Individual Student Lookup

- This method is best utilized to conduct Direct Certification searches when new students enroll. • Use this method to search a small number of students.
- 
- This method will allow the user to search up to 99 students at a time.
- Select the appropriate Search Format from the dropdown box.
- . Once the user begins entering data the form will automatically add a new line.

Please visit the ADE Online Training Library for Direct Certification Trainings.

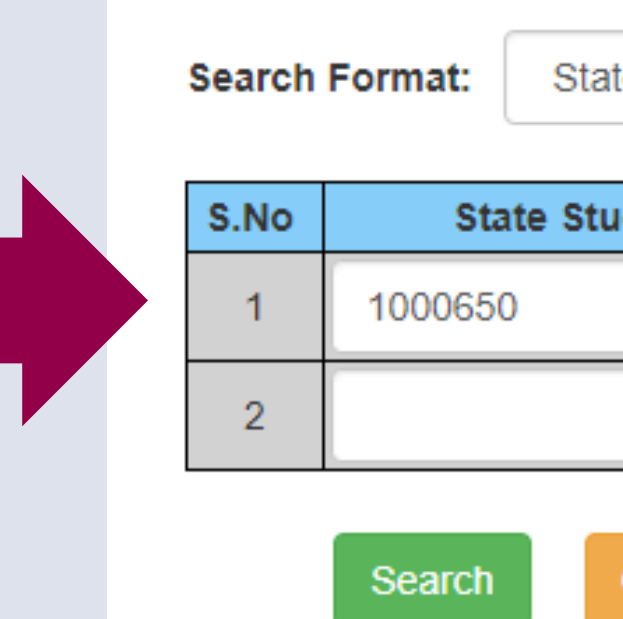

### Direct Certification -**Email Notification**

te Student ID (SAIS ID)

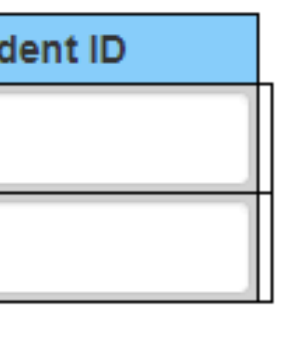

## *e.* Individual<br>*Student Lo.*<br>**PATA ENTRY FOR ST**<br>**D**<br>*Continue to do this for ed<br>you have entered the stu<br>into the table, click the g<br>the bottom of the page.* ookup **DATA ENTRY FOR STATE STUDENT I D**

Continue to do this for each student. Once you have entered the student information into the table, click the green Search bar at *the bottom of the page* 

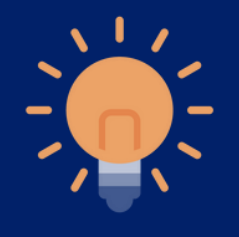

Please note that 99 students can be entered into Individual Student Lookup.

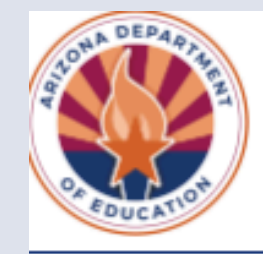

A Home

### Direct Certification Individual Student Lookup

- 
- 
- 
- 
- 

**Search Format:** 

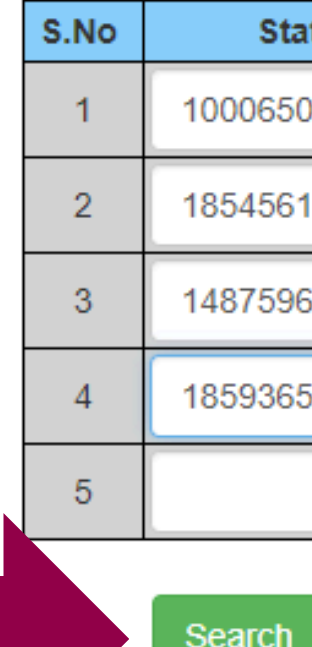

### Direct Certification -**Email Notification**

• This method is best utilized to conduct Direct Certification searches when new students enroll. . Use this method to search a small number of students.

- . This method will allow the user to search up to 99 students at a time.
- Select the appropriate Search Format from the dropdown box.
- Once the user begins entering data the form will automatically add a new line.
- Please visit the ADE Online Training Library for Direct Certification Trainings.

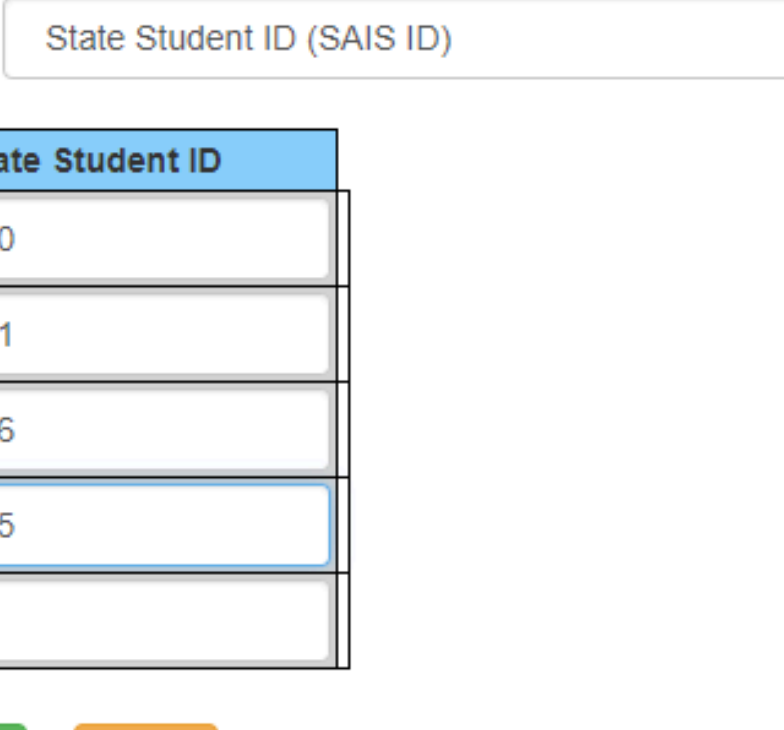

Clear

Once *Search* is clicked, the page will refresh and display the results.

### **Search Results**

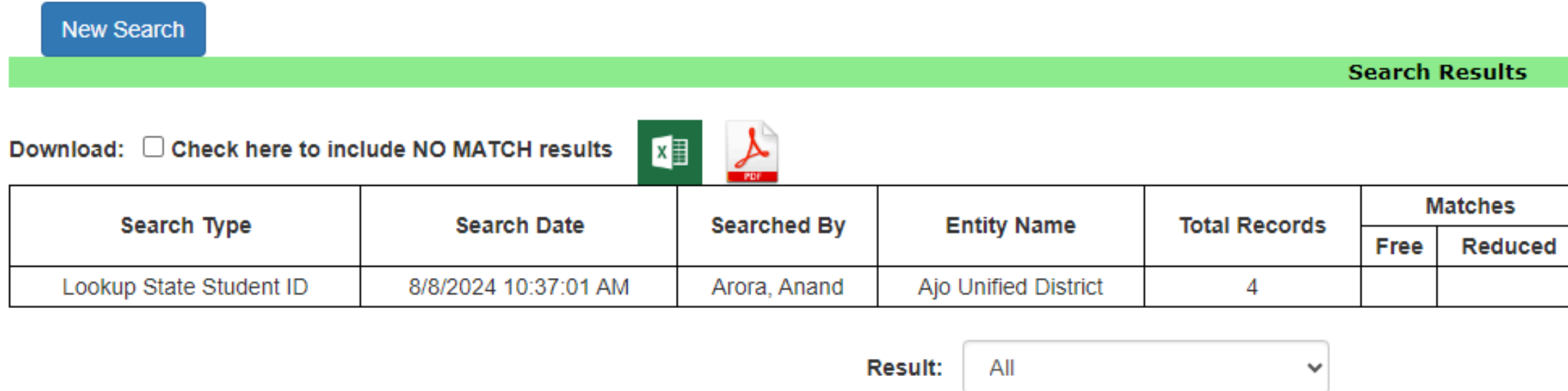

### Show  $10 \times$  entries

### Individual Student Lookup **RESULTS**

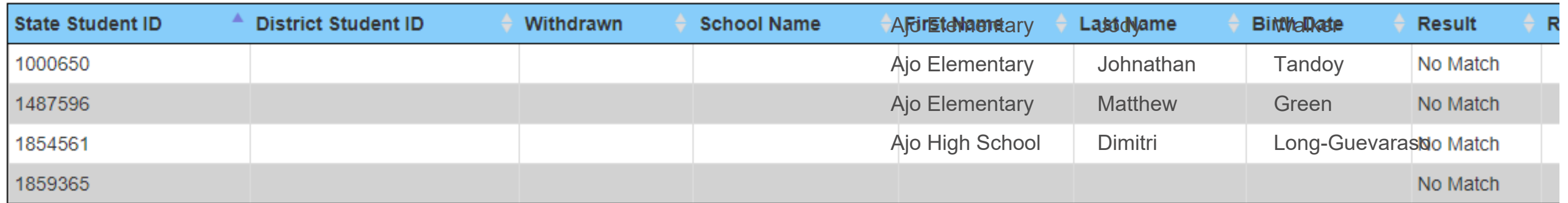

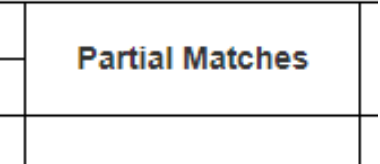

# Individual<br>Student Lookup<br>**CHOOSE A SEARCH FORMAT**<br>**Case Number** may also be used to seard<br>in Individual Student Lookup.

**Case Number** may also be used to search

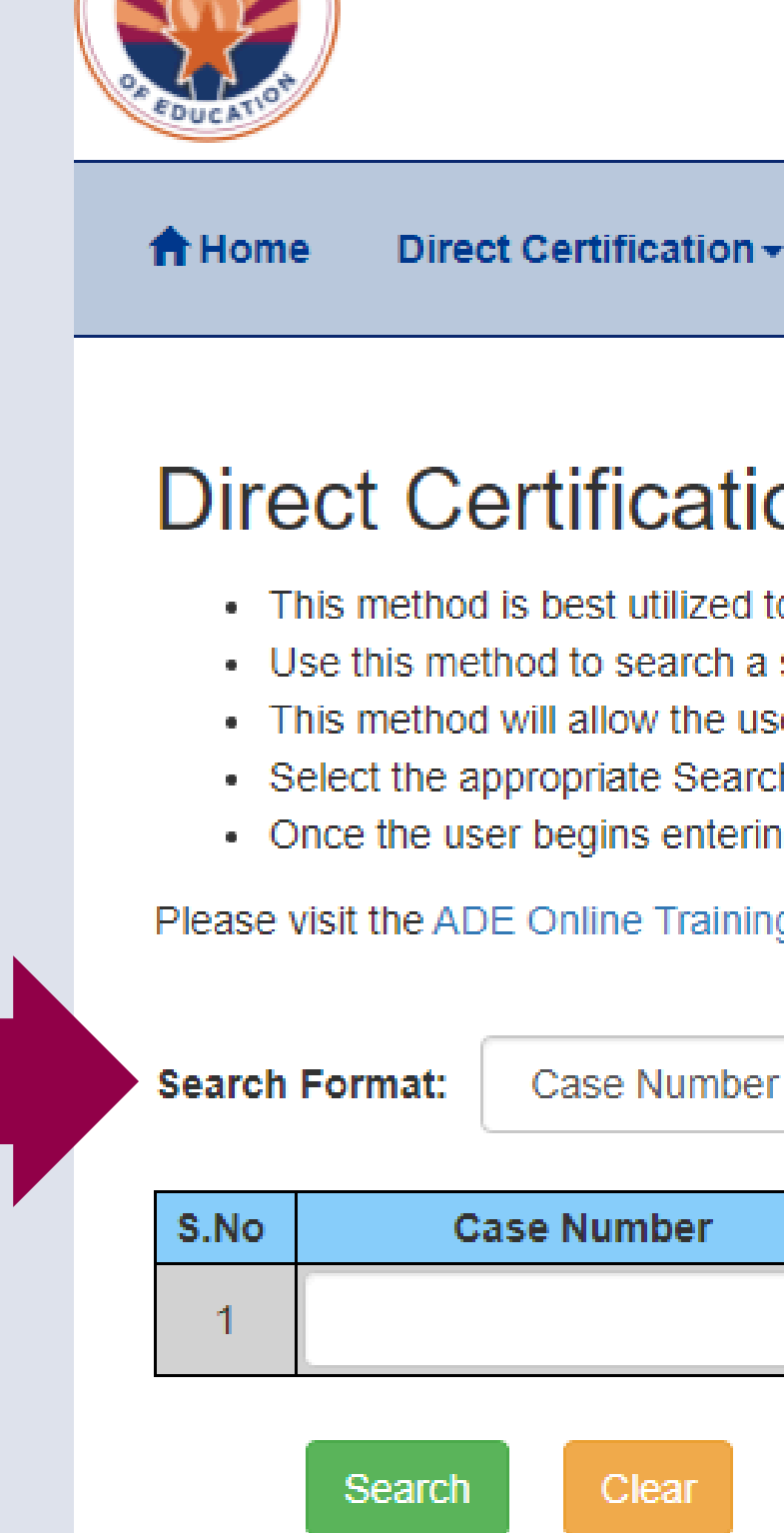

SLIDE 32

**Email Notification** 

### Direct Certification Individual Student Lookup

- . This method is best utilized to conduct Direct Certification searches when new students enroll . Use this method to search a small number of students.
- . This method will allow the user to search up to 99 students at a time.
- Select the appropriate Search Format from the dropdown box.
- . Once the user begins entering data the form will automatically add a new line.

Please visit the ADE Online Training Library for Direct Certification Trainings.

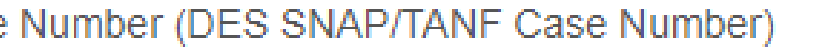

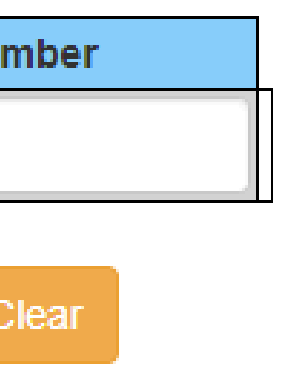

Enter the student's *Case Number* in the first row of the table.

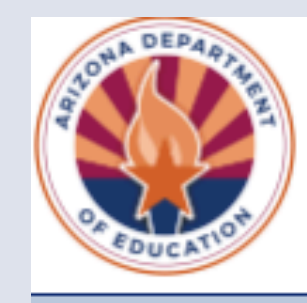

A Home Direct Certification -

### Direct Certification Individual Student Lookup

- This method is best utilized to conduct Direct Certification searches when new students enroll. . Use this method to search a small number of students.
- 
- . This method will allow the user to search up to 99 students at a time.
- Select the appropriate Search Format from the dropdown box.
- Once the user begins entering data the form will automatically add a new line.

## Individual Student Lookup **DATA ENTRY FOR CASE NUMBER**

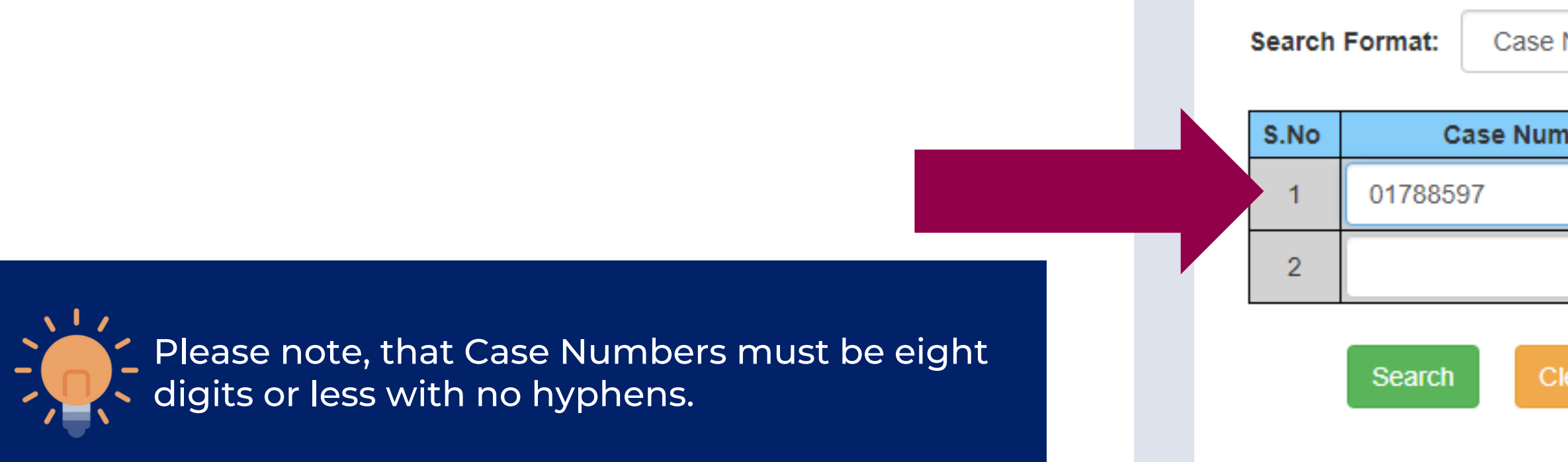

### **Email Notification**

Please visit the ADE Online Training Library for Direct Certification Trainings.

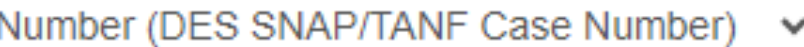

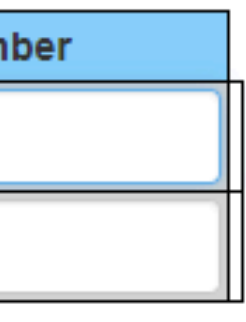

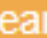

Please note that 99 students can be entered into Individual Student Lookup.

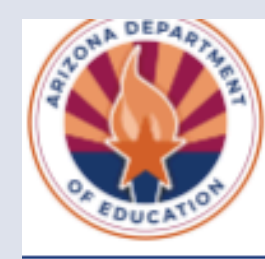

<del>A</del> Home

- 
- 
- 
- 
- 

Please visit the ADE Online Training Library for Direct Certification Trainings.

**Search Format:** 

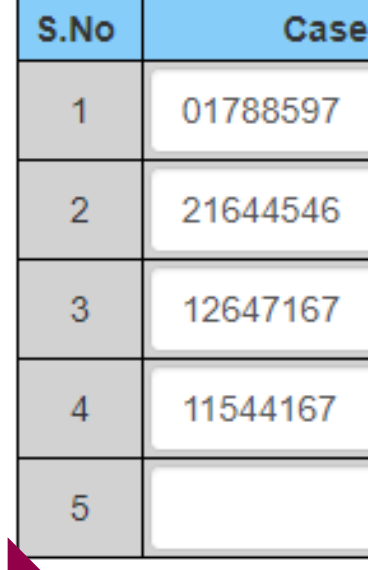

Search

### Direct Certification -**Email Notification**

### Direct Certification Individual Student Lookup

• This method is best utilized to conduct Direct Certification searches when new students enroll. . Use this method to search a small number of students.

. This method will allow the user to search up to 99 students at a time.

• Select the appropriate Search Format from the dropdown box.

. Once the user begins entering data the form will automatically add a new line.

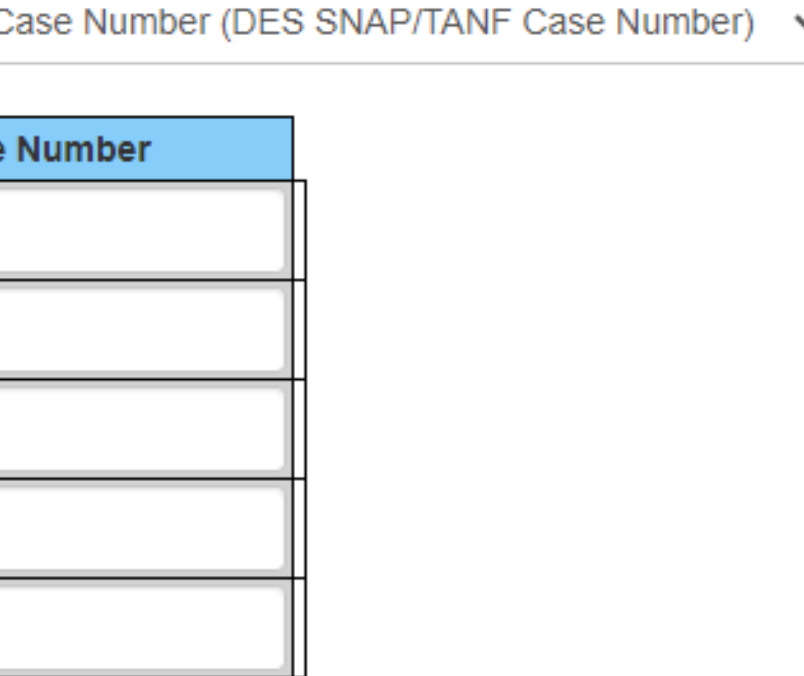

Clear

Continue to do this for each student. Once all case numbers have been entered into the table, click the green Search bar at the bottom of the page.

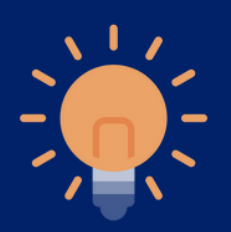

## Individual Student Lookup **DATA ENTRY FOR CASE NUMBER**

Once *Search* is clicked, the page will refresh and display the results.

### **Search Results**

**New Search** 

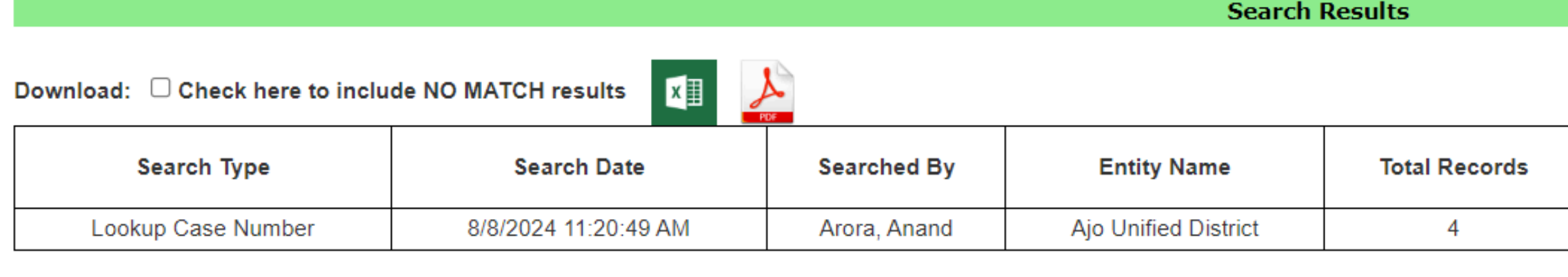

Result: All

### Individual Student Lookup **RESULTS**

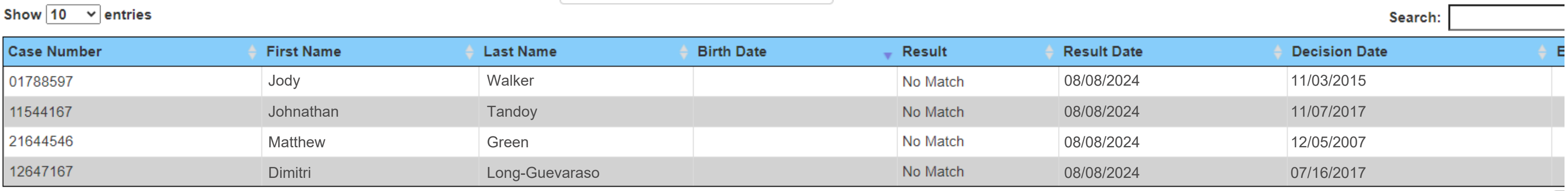

 $\checkmark$ 

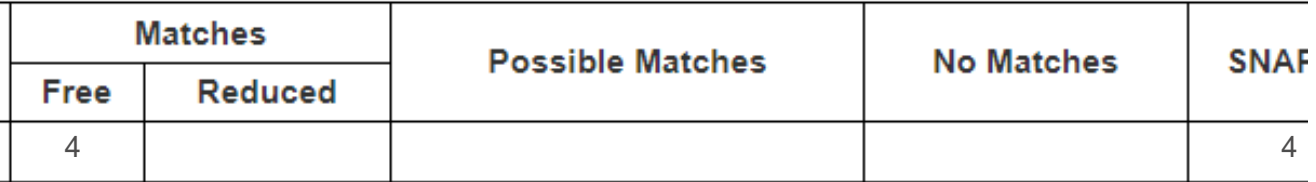

## **CONTACT US**

602-542-8700

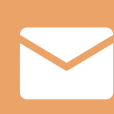

[www.azed.gov/hns](https://www.azed.gov/hns)

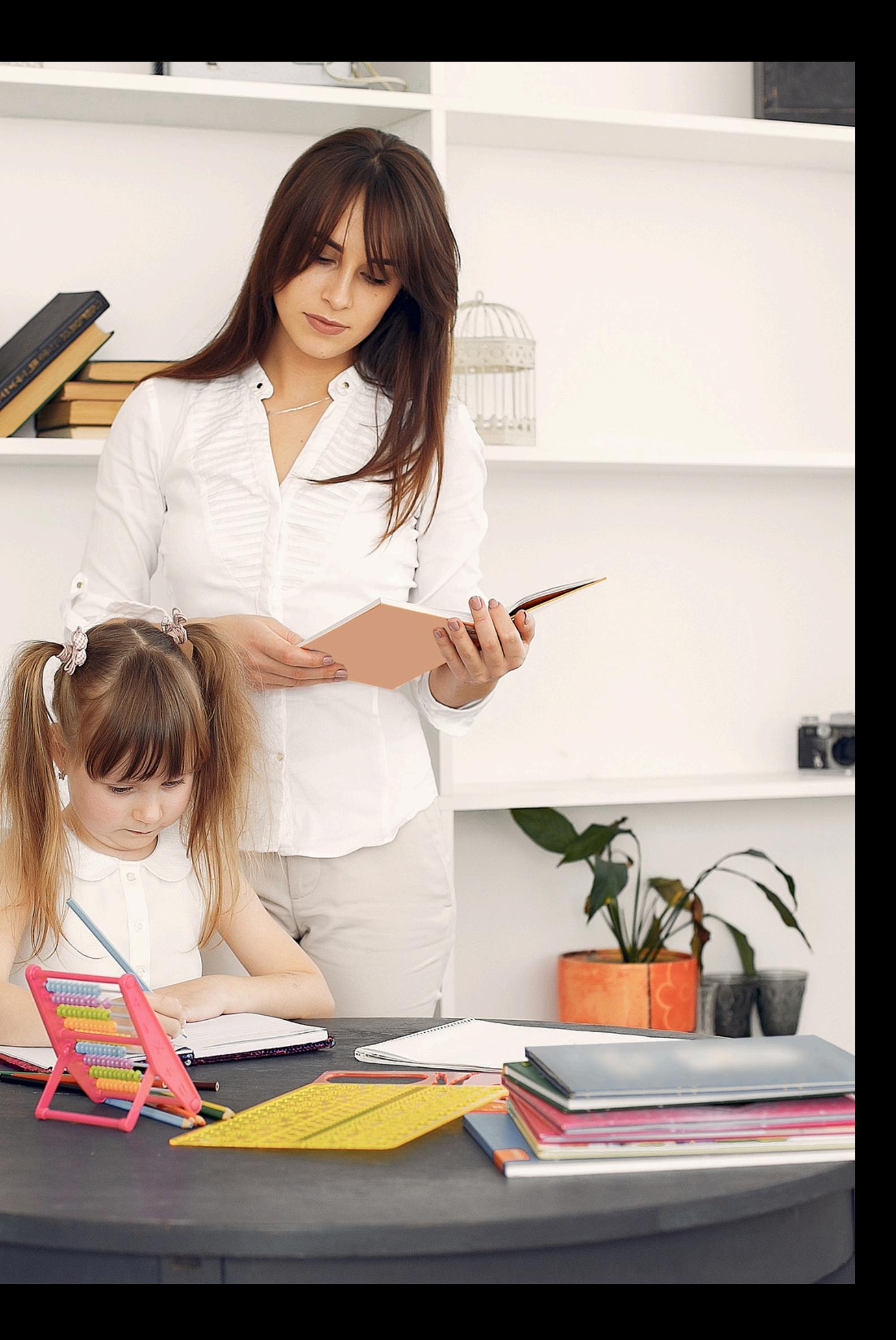

ContactHNS@azed.gov

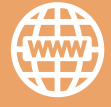

If you have a question or require additional assistance, please contact your assigned specialist or contact HNS.

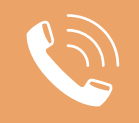

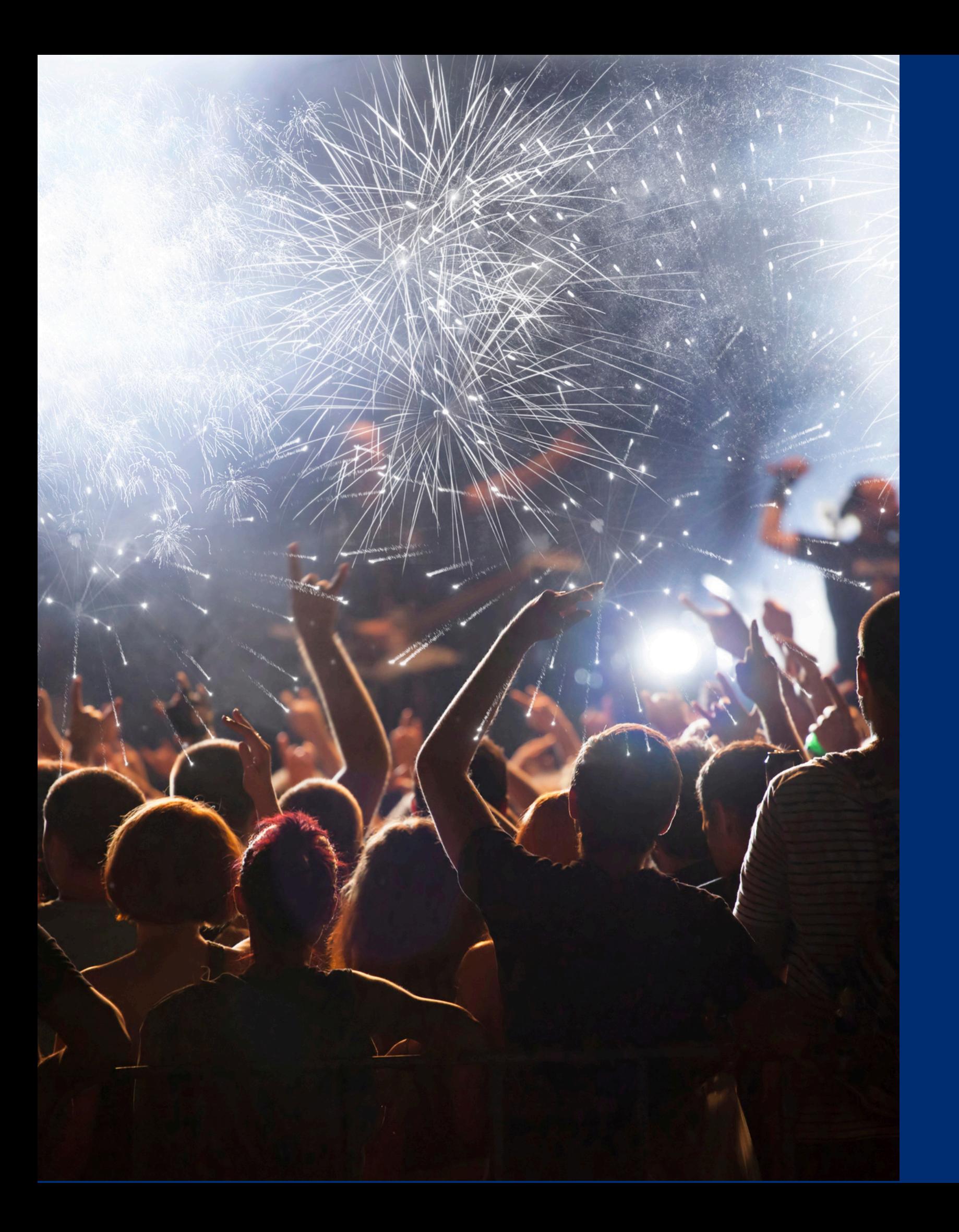

## Congratulations

**You have completed the Online Course: How to Conduct Direct Certification Using Individual Student Lookup**

Information to include when documenting this training for Professional Standards:

Please note, attendees must document the amount of training hours indicated on the training despite the amount of time it takes to complete it.

**Training Title: How to Conduct Direct Certification Using Individual Student Lookup Key Area: 3000 – Administration Learning Code: 3120 Length: 30 minutes**

## Certificate

Requesting a training certificate Please click the button to complete a brief survey about this online training. Once the survey is complete, you will be able to print your certificate of completion from Survey Monkey.

Information to include when documenting this training for Professional Standards:

Please note, attendees must document the amount of training hours indicated on the training despite the amount of time it takes to complete it.

![](_page_37_Picture_7.jpeg)

**Training Title: IHow to Conduct Direct Certification Using Individual Student Lookup**

**Key Area: 3000 – Administration Learning Code: 3120 Length: 30 minutes**

![](_page_37_Picture_2.jpeg)

![](_page_38_Picture_0.jpeg)

In accordance with Federal civil rights law and U.S. Department of Agriculture (USDA) civil rights regulations and policies, the USDA, its Agencies, offices, and employees, and institutions participating in or administering USDA programs are prohibited from discriminating based on race, color, national origin, religion, sex, disability, age, marital status, family/parental status, income derived from a public assistance program, political beliefs, or reprisal or retaliation for prior civil rights activity, in any program or activity conducted or funded by USDA (not all bases apply to all programs). Remedies and complaint filing deadlines vary by program or incident.

Persons with disabilities who require alternative means of communication for program information (e.g., Braille, large print, audiotape, American Sign Language, etc.) should contact the responsible Agency or USDA's TARGET Center at (202) 720-2600 (voice and TTY) or contact USDA through the Federal Relay Service at (800) 877-8339. Additionally, program information may be made available in languages other than English.

To file a program discrimination complaint, complete the USDA Program Discrimination Complaint Form, AD-3027, found online at How to File a Program [Discrimination](https://www.usda.gov/oascr/how-to-file-a-program-discrimination-complaint) Complaint and at any USDA office or write a letter addressed to USDA and provide in the letter all of the information requested in the form. To request a copy of the complaint form, call (866) 632- 9992. Submit your completed form or letter to USDA by: (1) mail: U.S. Department of Agriculture, Office of the Assistant Secretary for Civil Rights, 1400 Independence Avenue, SW, Washington, D.C. 20250-9410; (2) fax: (202) 690-7442; or (3) email: [program.intake@usda.gov.](mailto:program.intake@usda.gov)

USDA is an equal opportunity provider, employer, and lender.